# **SISTEMA INFORMÁTICO PERINATAL**

# **MANUAL DE USO DO PROGRAMA**

**para análise e aproveitamento da informação**

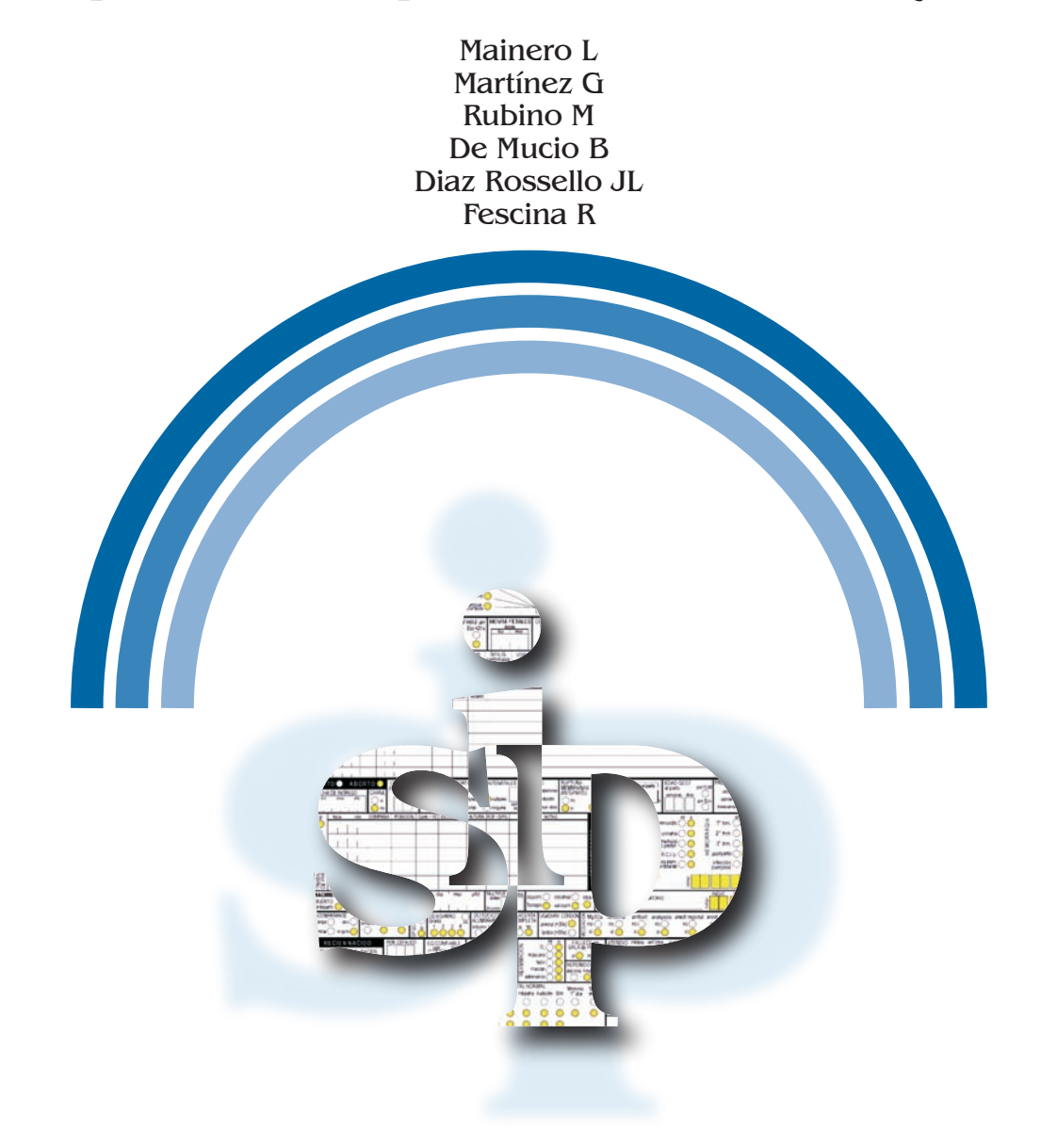

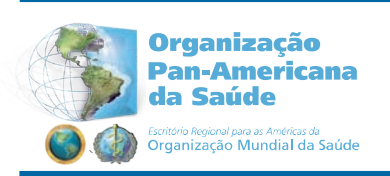

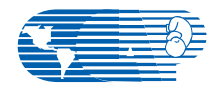

Centro Latino-Americano de Perinatologia Saúde da Mulher e Reprodutiva - CLAP/SMR

**Publicação Científica CLAP/SMR 1565.03 2010 Publicação Científica CLAP/SMR 1565.03 2010**

# **SISTEMA INFORMÁTICO PERINATAL**

# **MANUAL DE USO DO PROGRAMA PARA ANÁLISE E APROVEITAMENTO DA INFORMAÇÃO**

*Mainero L Martínez G Rubino M De mucio B Diaz Rossello JL Fescina R*

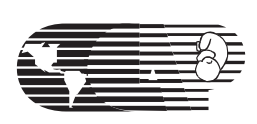

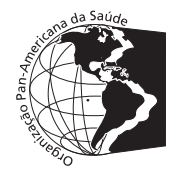

Organização Pan-Americana da Saúde / Organização Mundial da Saúde - OPAS/OMS

Centro Latino-Americano de Perinatologia / Saúde da Mulher e Reprodutiva - CLAP/SMR

*www.clap.ops-oms.org sip@clap.ops-oms.org*

Publicação Científica CLAP/SMR 1562.03 Montevidéu - Uruguai, 2010

#### CLAP/SMR 1565-02

Título original: Sistema informático perinatal (SIP): manual de uso del programa para el análisis y aprovechamiento de la información

Mainero L, Martínez G, Rubino M, De Mucio B, Díaz Rossello JL, Fescina RH.

Perinatal information system (SIP): software user's manual for the best analysis and use of data. Montevideo: CLAP/WR; 2010. (CLAP/WR. Scientific Publications; 1565.02)

Descriptors: Information Systems / Abortion / Perinatal Care / Prenatal Care / Medical Records /

Centro Latino-Americano de Perinatologia / Saúde da Mulher e Reprodutiva - CLAP/SMR Organização Pan-Americana da Saúde / Organização Mundial da Saúde - OPAS/OMS

Caixa de Correio 627, 11000 Montevidéu, Uruguai Telefone: +598 2 487 2929, Fax: +598 2 487 2593 postmaster@clap.ops-oms.org *www.clap.ops-oms.org http://perinatal.bvsalud.org/*

SISTEMA INFORMÁTICO PERINATAL Manual de uso do programa para análise e aproveitamento da informação

Publicação Científica CLAP/SMR 1562.03 Julio 2010

ISBN 978-92-75-72934-2

Desenho gráfico: Juan Carlos Iglesias

# **TABLE OF CONTENTS**

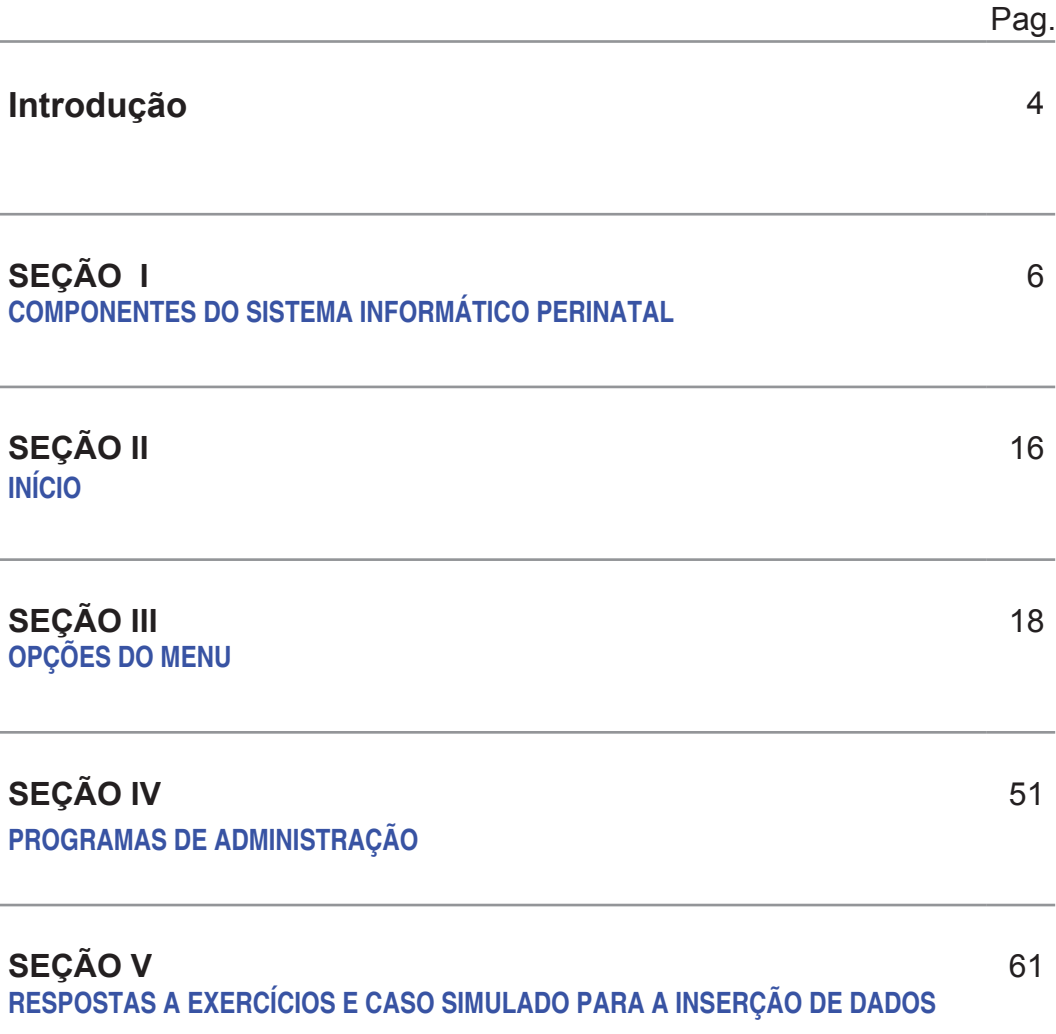

# **INTRODUÇÃO**

A História Clínica Perinatal constitui a fonte de dados mais valiosa com que a equipe de saúde conta para conhecer as características da população à qual presta assistência, avaliar os resultados da assistência prestada, identificar os problemas prioritários e realizar inúmeras pesquisas operacionais. Para poder atingir este objetivo, torna-se indispensável a existência de mecanismos que facilitem o rápido armazenamento e aproveitamento dos dados para serem utilizados pelos provedores de saúde.

O CLAP/SMR, como resposta a esta necessidade, elaborou uma proposta de sistema informático perinatal que contempla todos os aspectos acima referidos. O mesmo está constituído pela História Clínica Perinatal (HCP), pelo Cartão Perinatal (CP) e pelo Sistema Informático com programas para o processamento da informação.

A HCP cumpre com a finalidade de apresentar em uma única folha uma série de dados de consenso universal que resumem, a modo de folha de rota, a informação mínima indispensável para a atenção adequada da mulher gestante e do recém-nascido. É de fácil manuseio e de baixo custo.

A folha de rota está constituída por uma série de setores que contêm a documentação referida a eventos obstétricos e ao recém-nascido no período neonatal imediato. Há uma lista de perguntas que são respondidas, quase na sua totalidade, com respostas fechadas. A diagramação da HCP facilita a coleta sistemática dos dados no momento oportuno. O manual de instruções auxilia, em todos os casos, a uniformizar o registro.

A HCP contém os dados indispensáveis para o atendimento da maioria dos casos de baixo risco.

O processamento tradicional de dados disponibiliza estatísticas anuais, que raramente chegam aos profissionais da saúde, e quando o fazem, é frequente constatar que as informações não respondem às necessidades do provedor, e não o beneficiam na retroalimentação indispensável para avaliar e melhorar suas práticas em saúde.

Diante dessas dificuldades, o Sistema Informático Perinatal dispõe de programas de processamento de dados que permitem que a informação gerada possa ser utilizada na mesma instituição onde foi prestada a assistência.

O operador pode inserir os dados da HCP, preenchendo a folha fac-símile exibida na tela do computador. Para isso, não é necessário qualquer treinamento extenso ou especial. Assim

sendo, o processamento e a análise dos dados podem ser realizados na própria instituição e os profissionais da saúde podem contar com a informação no momento em que for preciso, facilitando a avaliação da assistência prestada e a tomada de decisões.

Do processamento dos dados obtém-se como resultado uma série de documentos que resumem a atividade da instituição em um período específico, podendo constituir ainda elementos de pesquisa mais específica.

As características mais destacadas do sistema desenvolvido podem ser sucintamente descritas nos pontos abaixo relacionados:

- O processamento local dos dados com estes programas fortalece a capacidade de auto-avaliação da assistência perinatal prestada mediante a análise dos dados na mesma instituição de assistência.
- Conscientiza a equipe de saúde sobre a importância da obtenção de documentação completa sobre as intervenções e observações na saúde.
- Facilita a comunicação intra e extra institucional, promove o cumprimento das normas, registra dados de interesse legal e facilita a auditoria,
- Subsidia o planejamento da assistência ao fornecer a informação necessária para •identificar a população usuária, avaliar a assistência, categorizar os problemas e permitir realizar pesquisas operacionais.

A nível nacional, as bases de dados podem ser consolidadas e analisadas para descrever a situação de diversos indicadores no tempo, por áreas geográficas, redes de serviços ou outras características populacionais específicas, o que faz do SIP um instrumento extremamente útil para o acompanhamento de eventos maternos e neonatais bem como para a avaliação de programas a nível nacional.

Com o objetivo de facilitar esses processos, o CLAP/SMR preparou a publicação aqui apresentada. Este documento constitui um guia prático para o manuseio dos programas do Sistema Informático Perinatal objetivando fortalecer as capacidades dos profissionais das instituições de assistência no aproveitamento da informação disponível.

Este guia complementa-se com a Publicação Científica CLAP 1572 História "Clínica Perinatal. Definição de termos e instruções de preenchimento".

# **SEÇÃO I COMPONENTES DO SISTEMA INFORMÁTICO PERINATAL**

**Introdução.** O Sistema Informático Perinatal compreende a História Clínica Perinatal, o Cartão Perinatal e um componente informático contendo os Programas para o processamento da informação.

**Componente Informático.** Os programas do Sistema Informático Perinatal permitem o ingresso de Histórias Clínicas Perinatais e o armazenamento em bases de dados para posterior processamento. A análise das bases de dados é realizada através de programas automatizados que incluem indicadores preestabelecido ou através de programas de seleção e descrição de variáveis que permitem realizar análises mais específicas e complexas.

**Instruções para instalação.** Os programas do Sistema Informático Perinatal, são instalados através de um CD preparado e distribuído pelo CLAP/SMR ou através da Internet, a partir da página Web do CLAP/SMR (www.clap.ops-oms.org), no *link* Sistema Informático Perinatal - SIP 2007. Em ambos os casos a instalação é simples e rápida.

**Instalação a partir da Internet.** É necessário baixar o sistema da página Web do CLAP/SMR na seção de sistemas informáticos com o *link* correspondente. Completada esta operação, será exibida uma janela de diálogo solicitando o *download* de arquivos. Pressione o botão "Salvar".

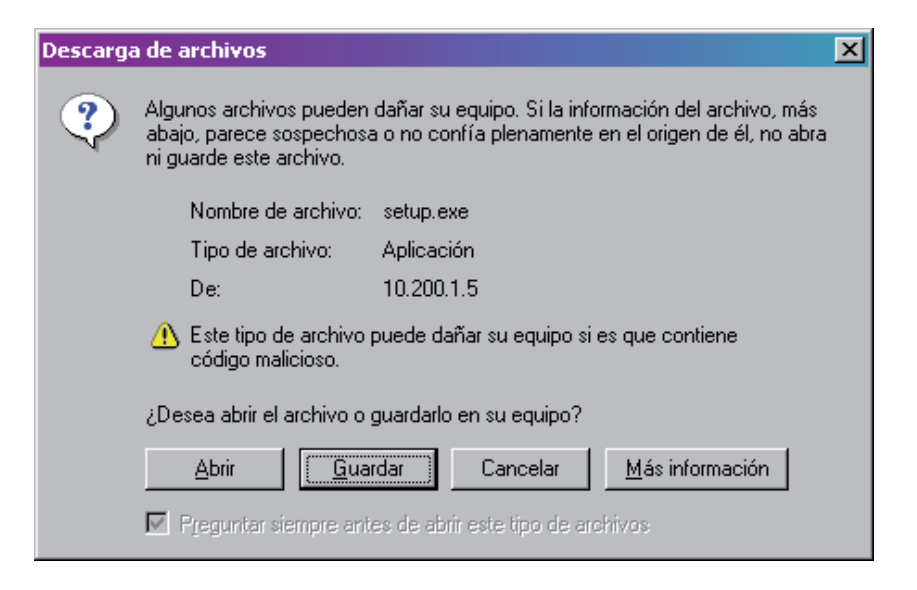

A seguir, será exibido um quadro mostrando o setor onde o arquivo será salvo, o nome e a aplicação. Pressione "Salvar"

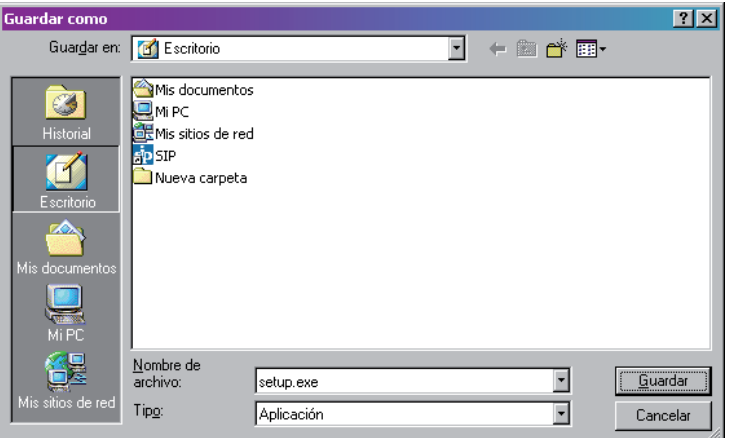

A partir desse momento, inicia-se o processo de *download* do arquivo, cuja demora irá depender da velocidade de conexão à Internet.

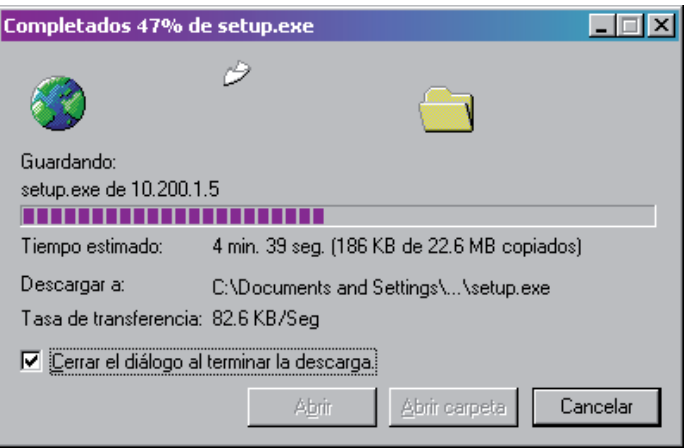

Finalizado o *download*, o seu PC terá uma cópia do sistema. Para iniciar a instalação, clique duas vezes no ícone da imagem abaixo, exibida no "Desktop" de seu computador.

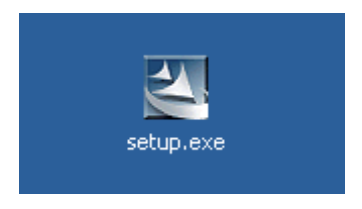

Concluída esta ação, será iniciado o Processo de Preparação para instalação de "setup.exe":

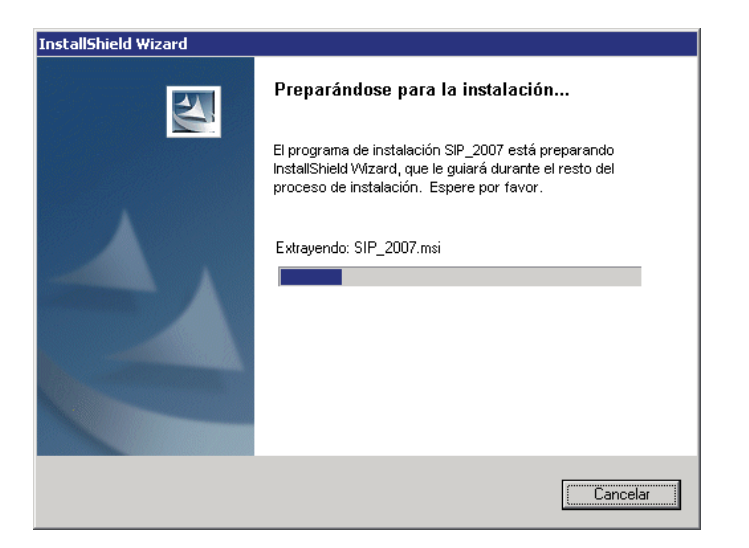

O resto dos passos são muito simples, é só clicar sempre no botão "Seguinte".

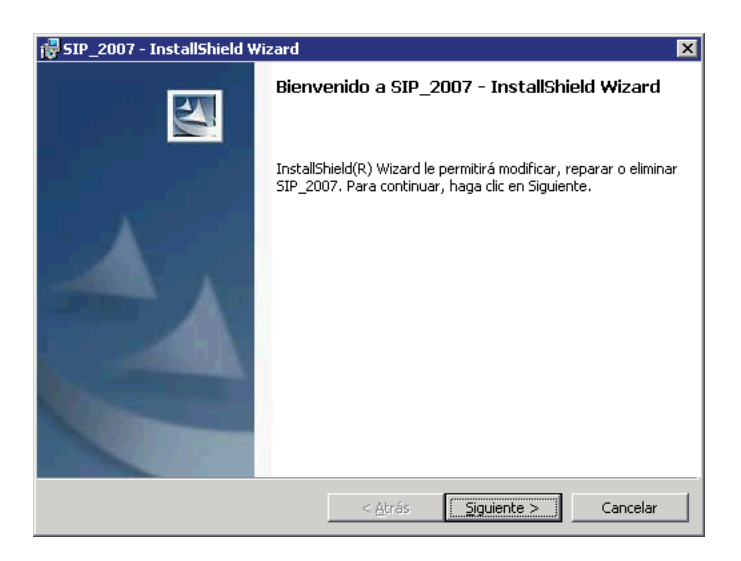

Recomenda-se que o sistema seja instalado para todos os usuários do PC como indicado na figura abaixo. Caso seja necessário restringir o acesso ao SIP, o sistema poderá ser instalado apenas para o usuário ativo, clicando na opção "somente eu".

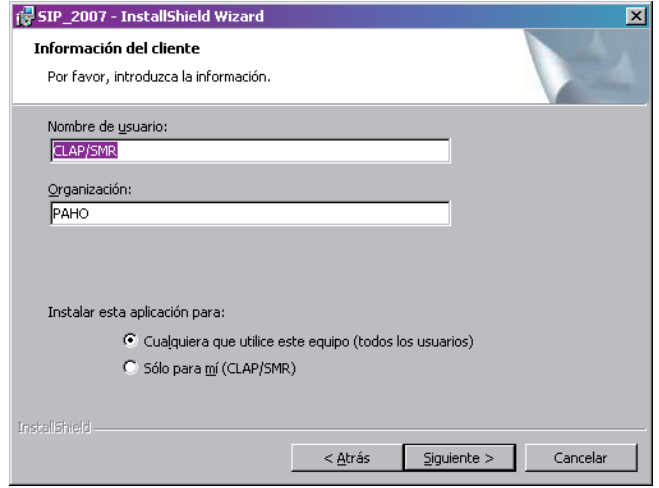

Recomenda-se que o sistema seja instalado na pasta indicada pelo programa de instalação (C:\Archivos de programa\sip), uma vez que isto facilita enormemente o apoio que o CLAP/ SMR oferece através do correio eletrônico ou do telefone.

Em alguns casos, tais como para Windows Vista ou redes hospitalares**,** devido a restrições de segurança, o programa precisará ser instalado num local diferente. Para mudar de localização, é só clicar no botão "Mudar" e digitar a localização a seguir: C:/SIP/ Se esta opção não for necessária, clique em "Seguinte"

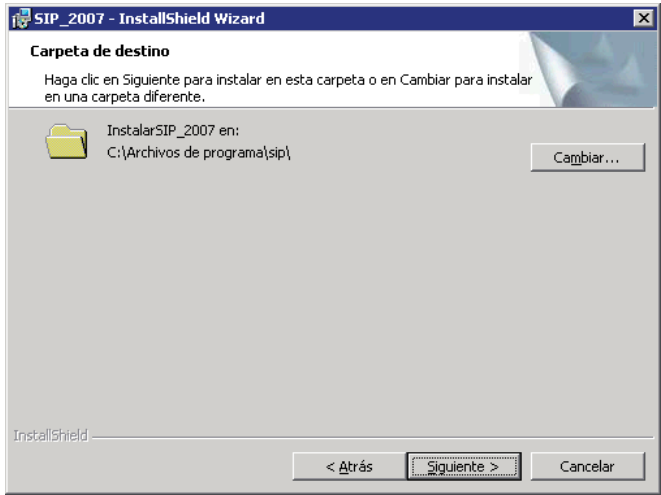

A seguir, o "Assistente" se preparará para instalar os componentes do programa.

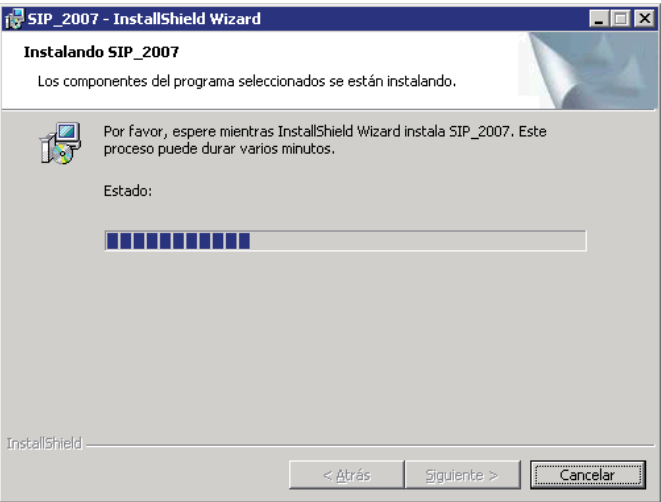

Iniciada a instalação destes componentes, uma barra dinâmica exibirá o progresso da operação .

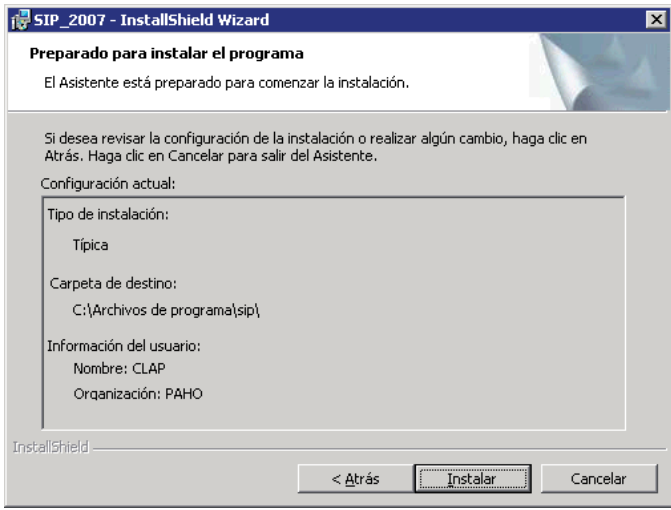

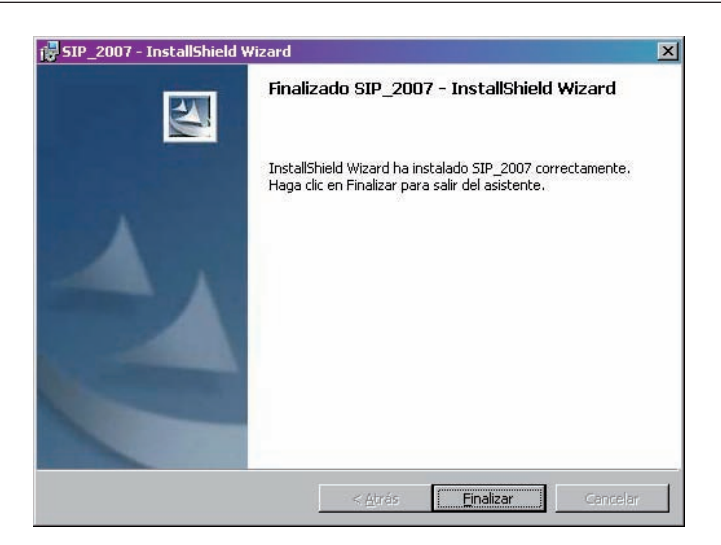

Terminado o processo de instalação, clique no botão "Finalizar".

Um ícone do SIP aparecerá no "Desktop" de Windows, quando a instalação estiver concluída.

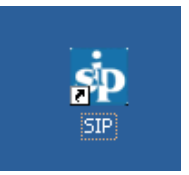

Em alguns computadores pode ser necessário instalar um programa adicional para que o SIP funcione corretamente. Este programa chama-se setuppad.exe e também pode ser obtido na nossa página Web com um procedimento semelhante de instalação que será descrito a seguir.

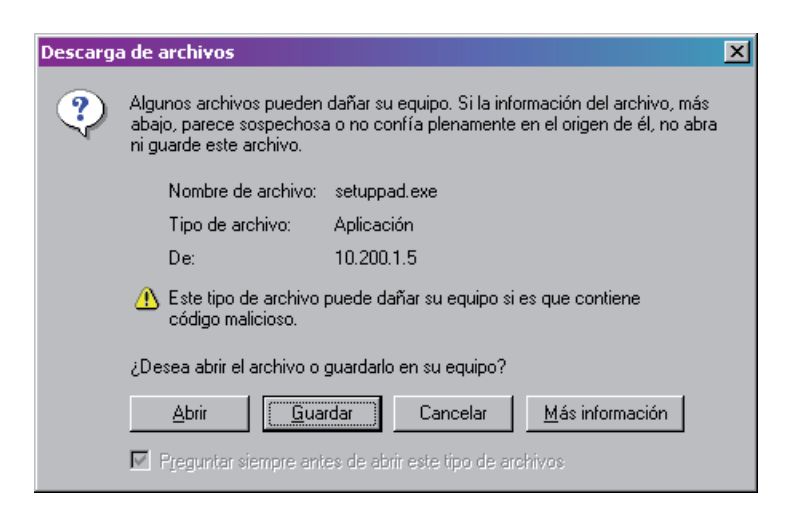

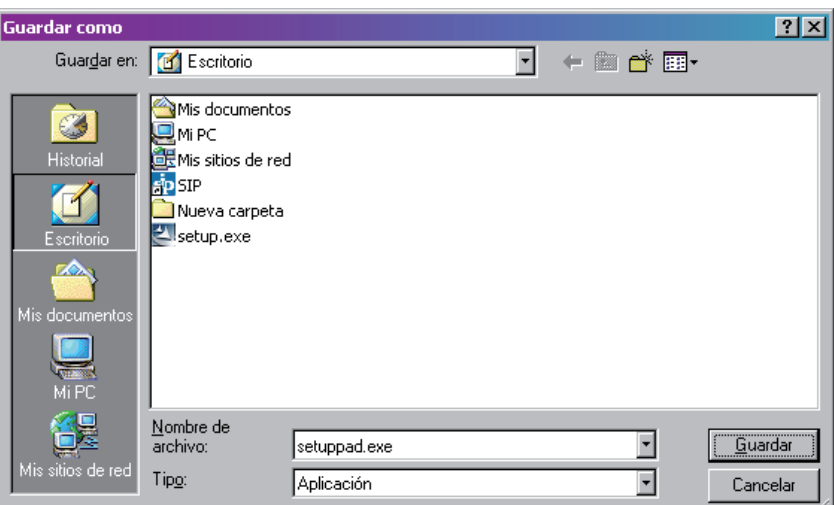

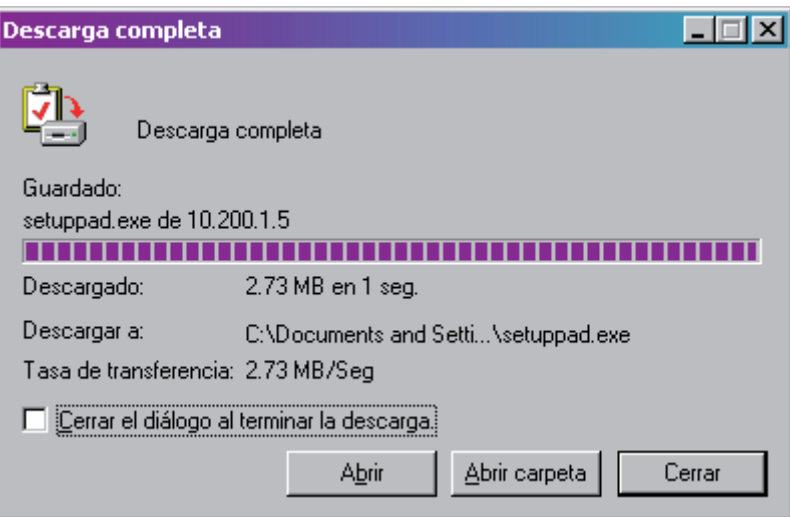

Após a transferência completa, haverá uma cópia do sistema no seu PC. Clique duas vezes sobre o ícone que aparecerá no "Desktop" para começar a instalação.

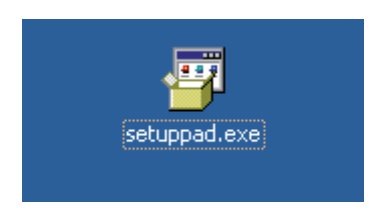

O processo de instalação de "setuppad.exe" será exibido da forma abaixo:

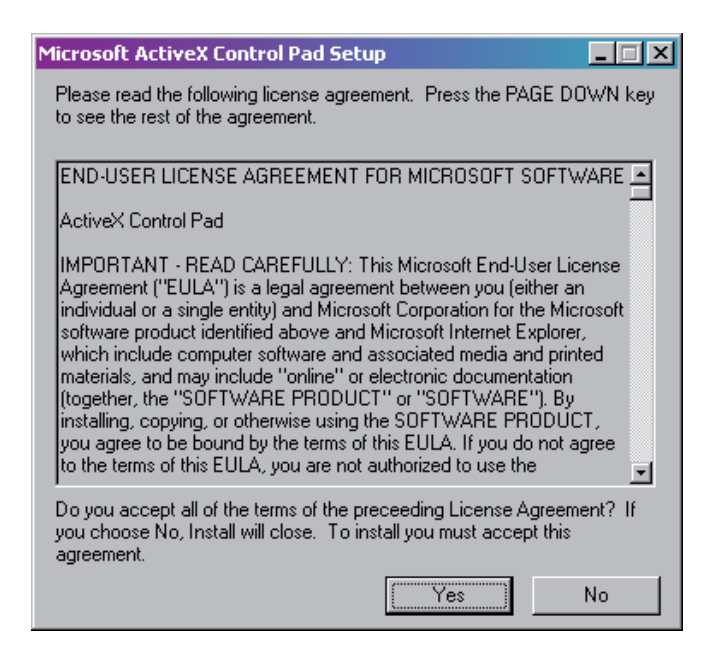

Pressione o botão "Yes"

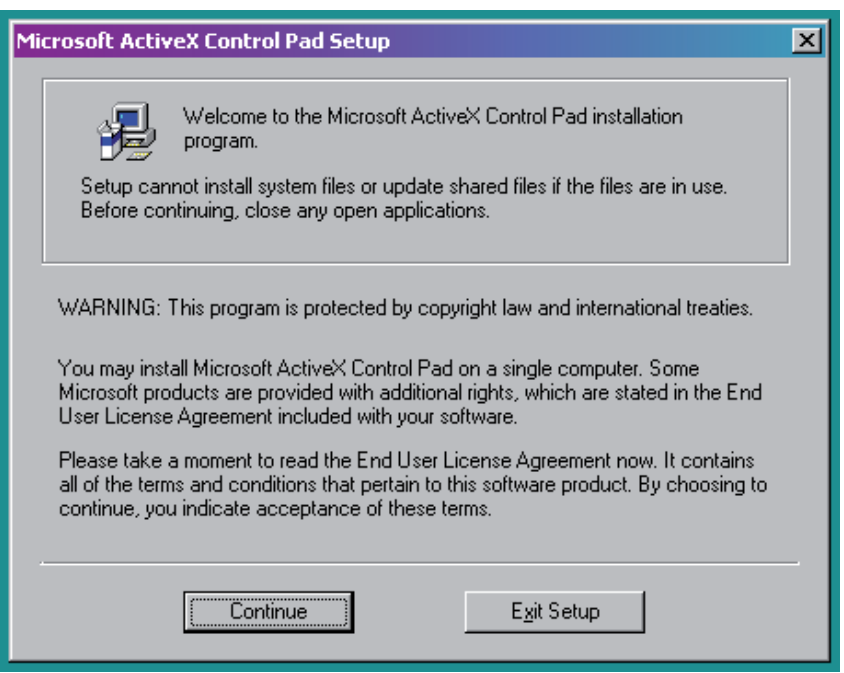

# Pressione o botão "Continue"

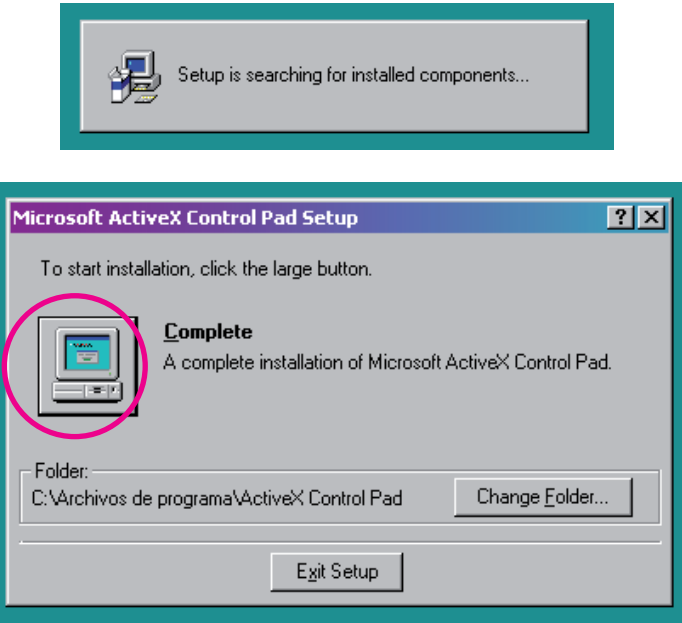

Pressione o botão "Complete". Observe que este botão está localizado no computador que aparece na figura.

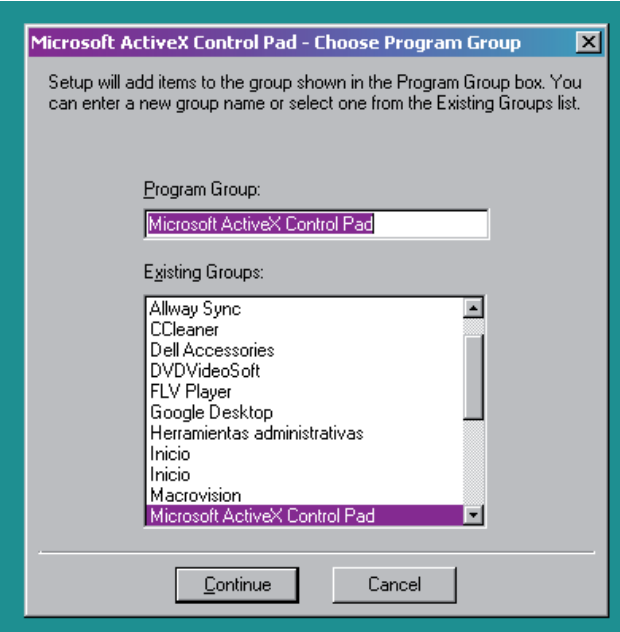

# Pressione o botão "Continue"

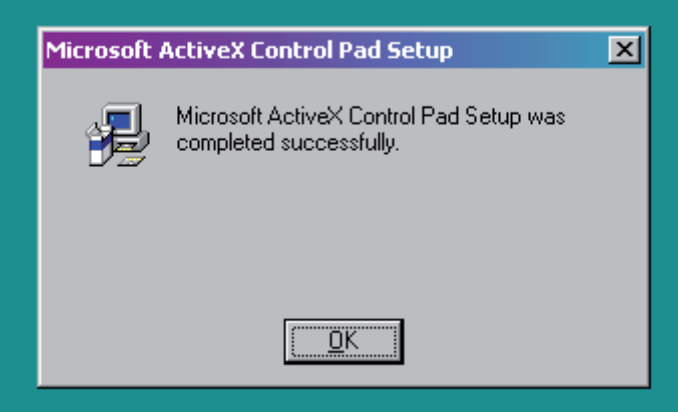

Após clicar em "OK", o programa adicional estará instalado.

Na página Web estão as instruções para a instalação do setup.exe (SIP) e do programa setuppad.exe.

Se você já tiver o sistema informático perinatal instalado no seu computador, para atualizálo deverá realizar o mesmo procedimento. Porém, antes será preciso eliminar o programa anterior desde o "Painel de Controle" do Windows na opção "Adicionar ou Remover Programas".

Lembre-se de que, mesmo não sendo procedimentos contraproducentes para a base de dados ativa, é importante fazer antes o backup da informação.

Instalação a partir do CD. Insira o CD e siga os passos sugeridos.

**Requerimentos do Equipamento.** Os requerimentos do SIP são diretamente proporcionais ao volume de registros com que trabalhamos normalmente.

Os requisitos mínimos de instalação do sistema são os seguintes:

- Windows 98 ou versão mais recente.
- • Equipamento Pentium com 50 Mb de espaço livre no disco e 128 MB de memória.
- Resolução de tela 800x600 dpi.

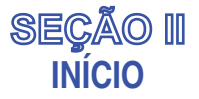

**Introdução.** Quando o programa tiver sido instalado, será criado um acesso direto no "Desktop" de seu computador.

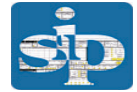

Quando for solicitado o acesso (clicando duas vezes sobre o ícone) será exibida a tela abaixo.

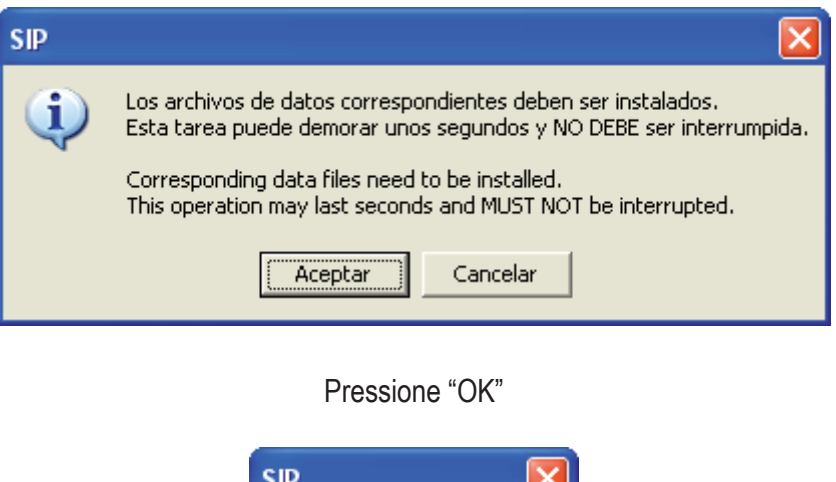

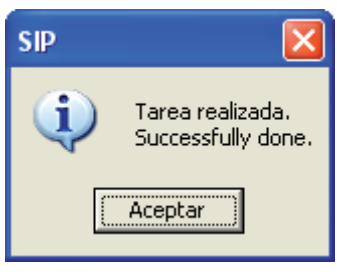

Pressione "OK"

O SIP encontra-se completamente instalado e será exibida a tela de "Início"

 Embora a opção de "senha" esteja prevista, nas versões que estão sendo distribuídas, não é necessário digitar uma senha. Basta com clicar no botão "Enter".

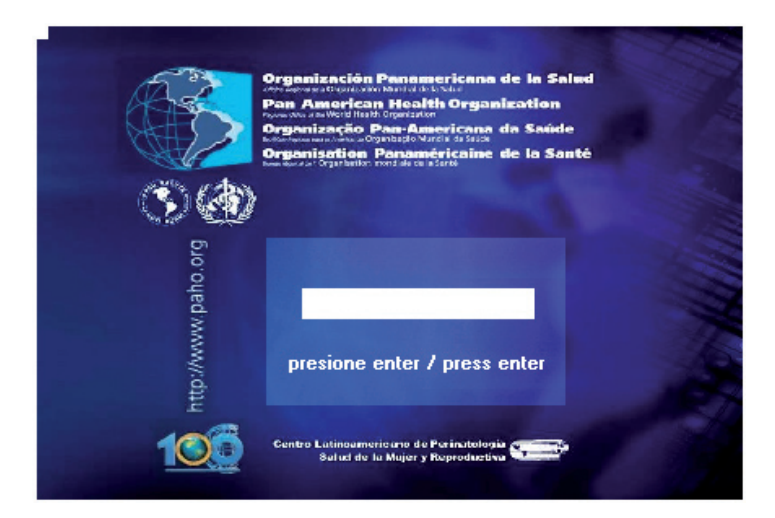

Ao ser iniciada uma seção, normalmente poderão aparecer as seguintes caixas de mensagens:

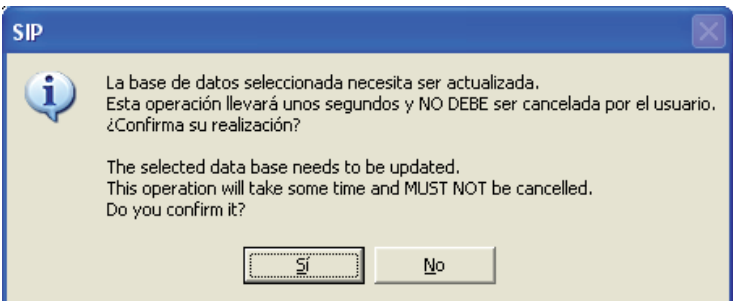

Esta mensagem alerta sobre a necessidade de atualizar a "Base de Dados Ativa". Este processo é realizado automaticamente pelo SIP não devendo ser interrompido pelo usuário.

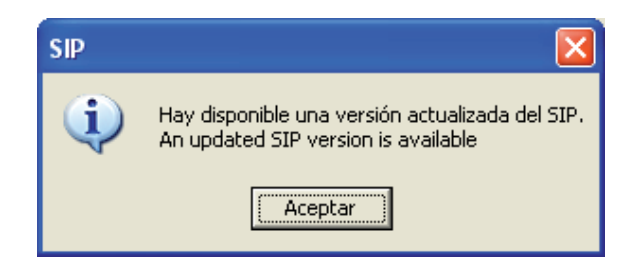

Atualização de versões. Esta caixa de mensagem lembra que está disponível uma versão atualizada. Se o CD não estiver disponível, a atualização poderá ser feita através da Internet.

# **SEÇÃO III OPÇÕES DO MENU**

**Introdução.** A tela principal conta com um menu principal e com um menu superior. O menu principal permite ativar diretamente as funções mais frequentes. O menu superior está localizado na parte superior da tela e contém todas as funções do sistema, inclusive aquelas que aparecem no menu principal.

**Menu principal.** Está representado por botões retangulares localizados na margem esquerda da tela. Em cada retângulo figura o texto da função à qual está vinculado.

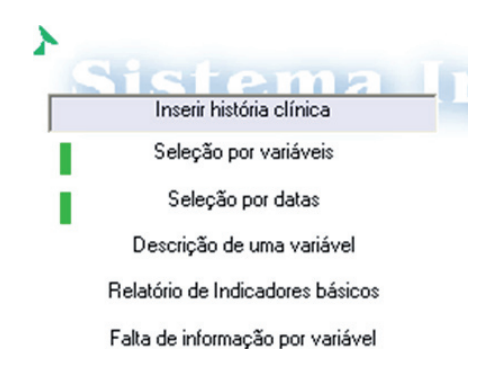

**Inserção de História Clínica.** Esta função permite inserir uma nova História Clínica ou localizar uma história que já tenha sido inserida. Quando você ativar esta função, na parte inferior esquerda da tela, uma barra dinâmica exibirá o progresso do processo solicitado. Uma vez completado (em alguns segundos), você visualizará uma imagem fac-símile da História Clínica Perinatal.

Na margem inferior esquerda, será exibido o número de casos já inseridos na base ativa. Base ativa é o nome dado à base de dados que estiver sendo utilizada.

Na margem superior esquerda da imagem da história clínica, aparecerá uma barra de ferramentas. A mesma apresenta-se como texto ou em forma de ícones. Por uma questão de praticidade, faremos referência apenas a estes últimos.

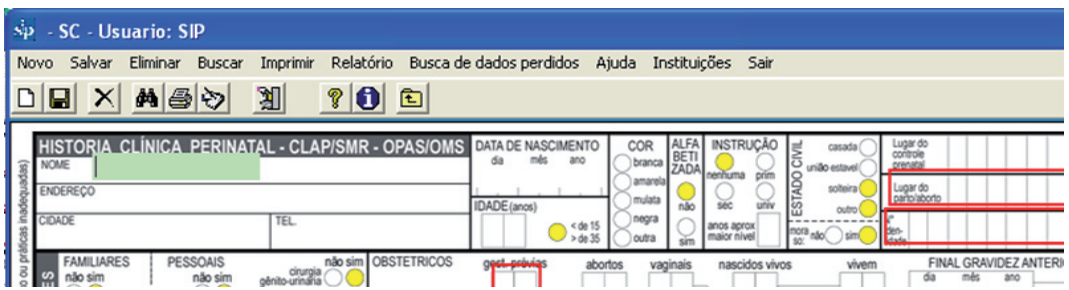

Clicando sobre o ponto de interrogação, você obterá ajuda e poderá conhecer as funções de cada ícone.

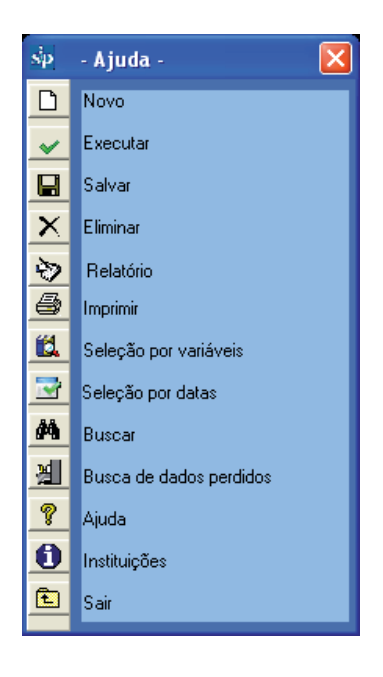

**Inserir uma nova História Clínica.** Para inserir uma nova HC, é preciso apenas passar para o sistema, utilizando o teclado, os dados registrados na história clínica perinatal feita em papel.

Os dados de texto (representados por linhas abertas) ou numéricos (representados por retângulos) serão inseridos através do teclado ao passo que os dados referidos a atributos (representados por círculos) serão marcados com a barra de espaço ou pressionando qualquer tecla do teclado principal.

O sentido do preenchimento será por módulo e por conjunto de variáveis (submódulo), de cima para baixo e da esquerda para a direita.

A tecla "Enter" (ou as setas) permitirá(ão) percorrer os diferentes campos no sentido do preenchimento, mas sem marcá-los (o que também permitirá prescindir do mouse). Isto resulta útil, por exemplo, quando alguma informação não estiver registrada. Nestes casos, o programa assumirá estes campos como "sem dado".

Uma vez que a história tiver sido inserida, será gravada na base de dados posicionando o mouse e clicando sobre o ícone representado pelo "disquete" (doravante "salvar") na barra de ferramentas. Esta ação também pode ser realizada pressionando F2. Para que uma história possa ser gravada, as variáveis de inclusão obrigatórias deverão estar corretamente inseridas. Para sua fácil identificação, estas variáveis encontram-se dentro de um quadrante vermelho na imagem da História Clínica Perinatal ou HCP. São elas: lugar de parto, número de identidade, gestações prévias e em gravidez múltipla, ordem de nascimento dos gêmeos.

Na seção V, você encontrará um caso simulado preparado para que você possa ensaiar o preenchimento e inserção de uma História Clínica Perinatal no sistema. Para tanto, sugerimos ler também o Manual História Clínica Perinatal. Instruções de Preenchimento e Definição de Termos, Publicação científica CLAP 1563.

**Adicionar controles pré-natais.** Para inserir um número maior de controles que os previstos na História Clínica Perinatal, é preciso clicar no botão (+) indicado na figura.

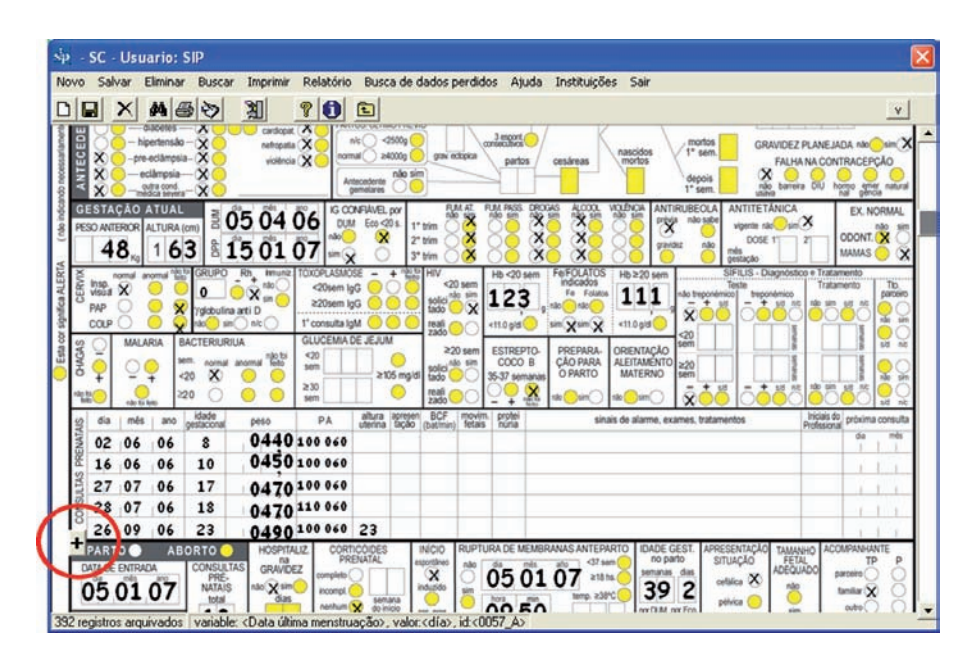

Automaticamente o SIP exibirá um formulário adicional de controles pré-natais que permitirá inserir um maior número de controles.

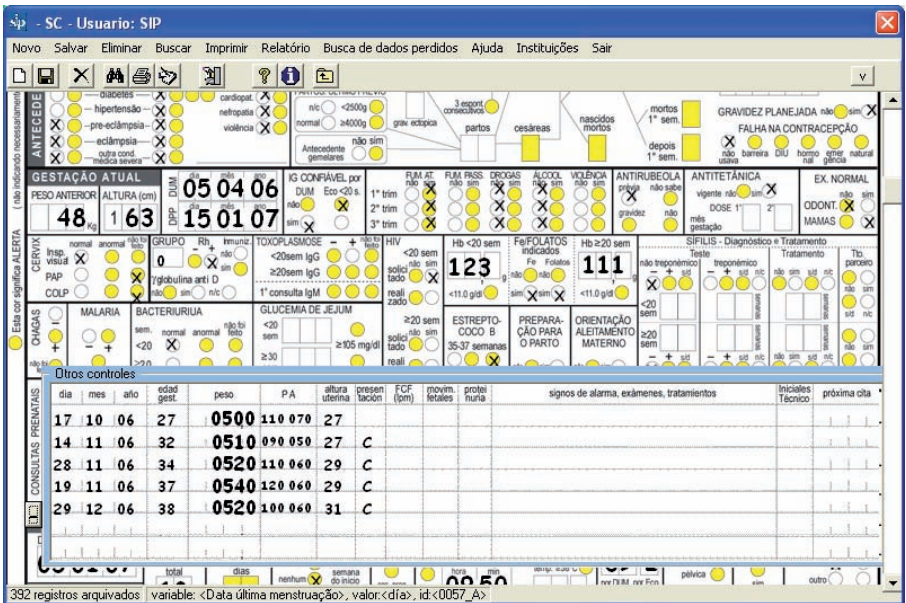

**Variáveis Livres.** O sistema conta com a possibilidade de inserir variáveis "Livres". Durante o uso do programa, pode ser necessário adicionar variáveis não contempladas na HCP.

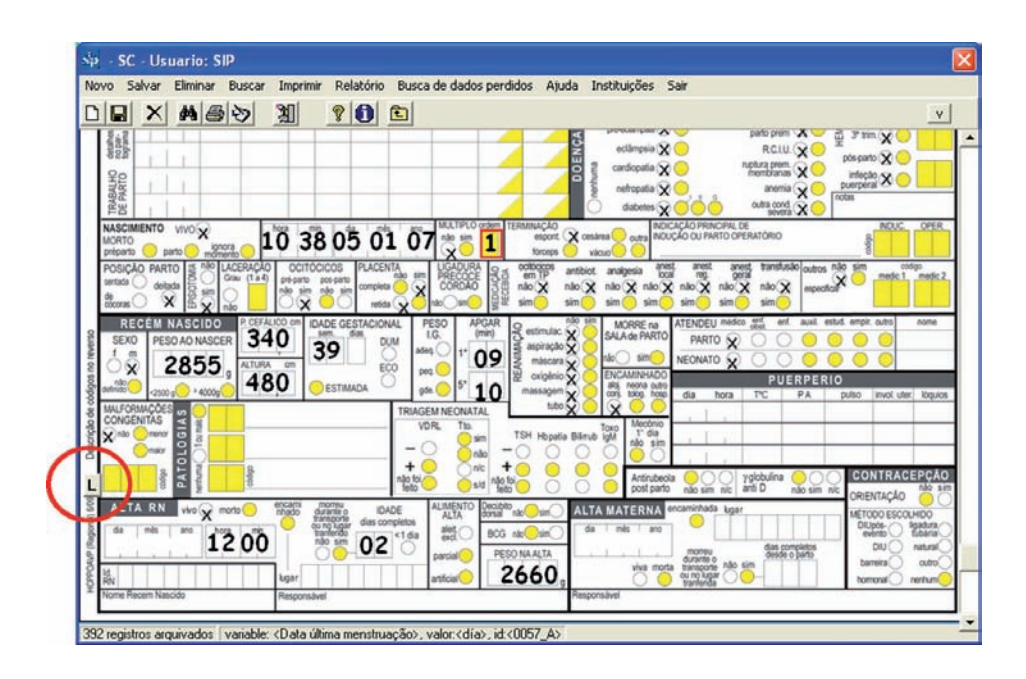

Clicando no botão marcado com a letra "L", esta funcionalidade é ativada.

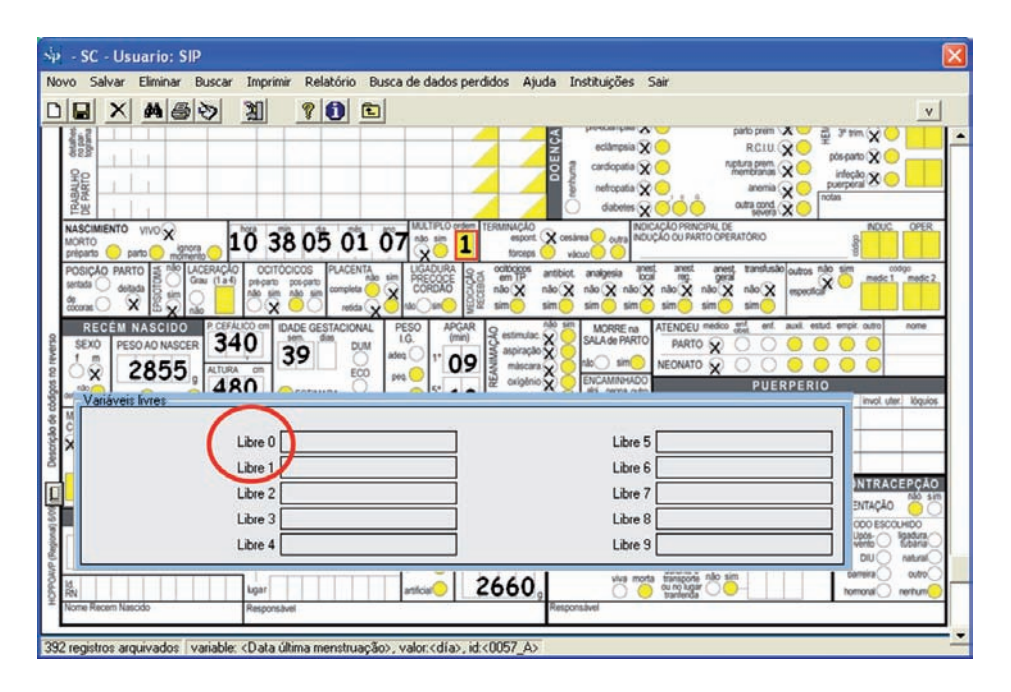

Ao clicar sobre o nome da variável "Livre 0", será exibida uma planilha que nos permitirá mudar o nome da variável e gerar até um máximo de dez classes.

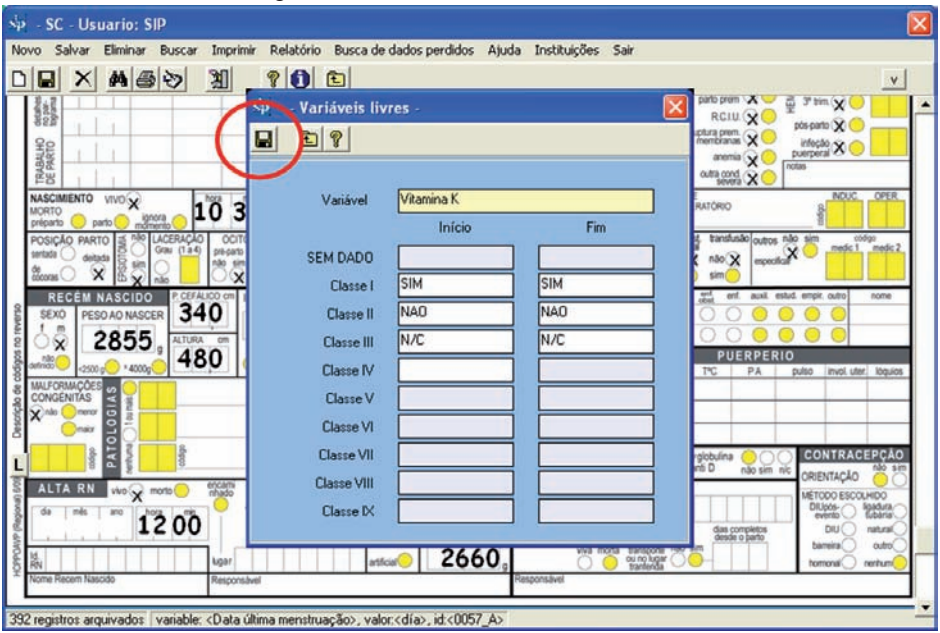

A nova variável será chamada neste exemplo de "VITAMINA K". A seguir é necessário criar as classes para que possam ser analisadas posteriormente. As classes serão, em primeiro lugar a falta de informação, em segundo lugar o valor "SIM", em terceiro lugar o valor "NÃO" e por último a classe para registrar se não se sabe se foi administrada vitamina K.

Na figura, mostra-se como codificar a variável para o exemplo da vitamina K. As classes criadas são SIM (intervalo SIM-SIM), NÃO (intervalo NÃO - NÃO) e NÃO SE SABE (intervalo NSNR - NSNR). A classe correspondente a "Sem dado" origina-se automaticamente.

A alteração será gravada pressionando o botão correspondente a esta ação, como mostrado na figura.

**Controle de inserção de dados.** A História Clínica Perinatal está composta por variáveis que admitem uma única resposta possível, bem como por categorias de interesse que surgem de um dado numérico. O programa de inserção de dados dispõe de mecanismos de controle para detectar defeitos no preenchimento destas variáveis. As inconsistências são detectadas pelo programa com destaque em vermelho para chamar a atenção de quem estiver inserindo a história e eventualmente de quem estiver realizando o atendimento, uma vez que estes dados não serão gravados. Esta situação, embora permita salvar a história, facilita a identificação de problemas no preenchimento para que possam ser corrigidos.

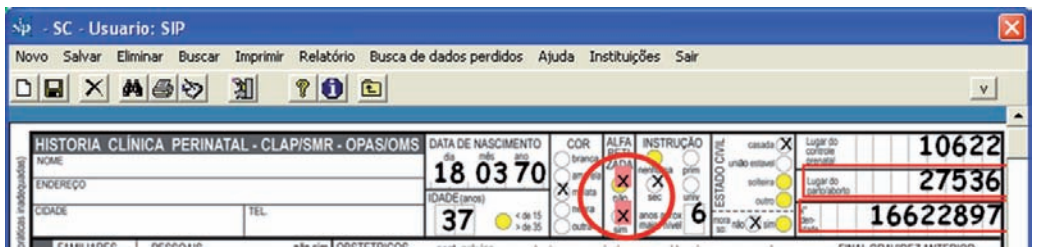

Como será explicado a seguir nesta seção, o Sistema Informático Perinatal permite localizar histórias clínicas inseridas na banco de dados, modificá-las e salvar as alterações.

**Localização de uma história já inserida.** Esta função permite localizar uma história na base de dados. Esta pesquisa é feita selecionando na imagem do formulário da HCP, um ou mais dados conhecidos da história que se pretende localizar.

A busca realiza-se sobre uma história em branco. Para obter uma história em branco, pressione o ícone representado por uma folha em branco (doravante "novo" ou "em branco"). Ao pressionar o ícone, uma caixa de diálogo perguntará se você quer inserir um registro novo, e você deverá responder "OK"

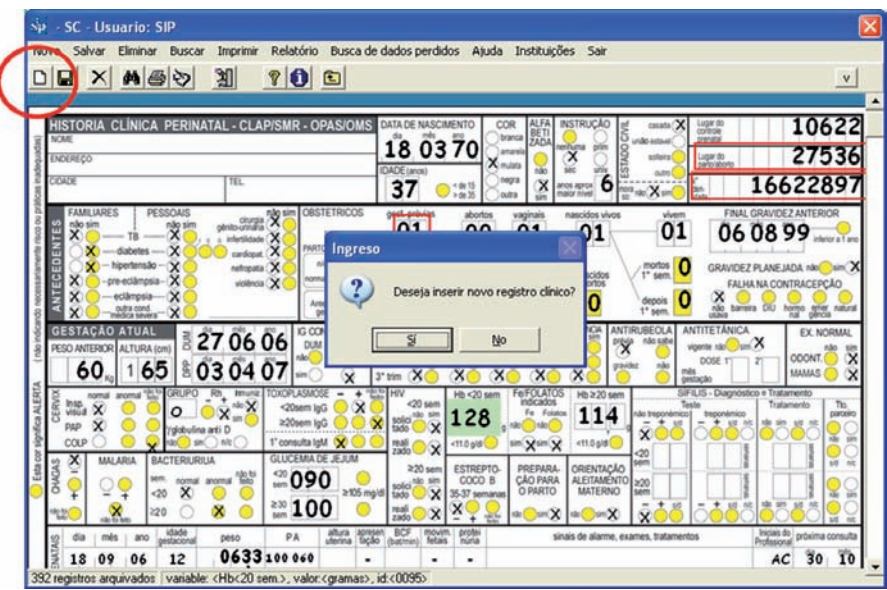

Em seguida, na variável "Número de Identidade", por exemplo, você deve inserir a informação correspondente ao número da carteira de identidade da gestante (Ex.: 4216809). Ao completar esta ação, pressione o ícone representado pelos binóculos (doravante "localizar"). Em breves instantes, será visualizado um formulário de pesquisa ou uma planilha com as histórias que contemplem essa condição. Se o número da identidade for um número único,

exclusivo de cada gestante, a planilha exibirá apenas o registro de uma história. Na parte de trás, você poderá visualizar a imagem da história correspondente.

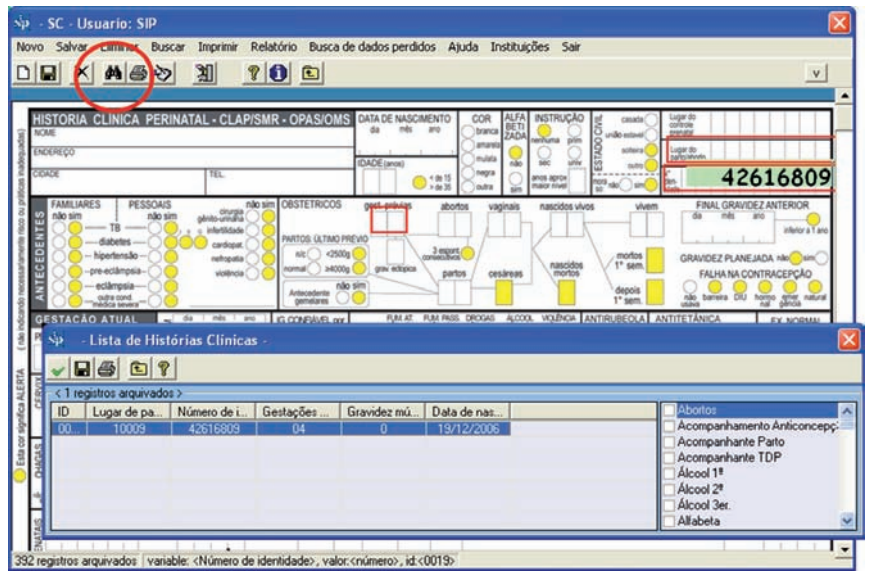

Ao fechar o formulário, a história ficará disponível para corrigir, "eliminar" (representado por um "X") ou "imprimir" (representado pelo ícone da "impressora"). Se você deseja corrigir ou completar alguma informação, após ter realizado as alterações desejadas, deverá "salvá-las" pressionando o ícone do disquete.

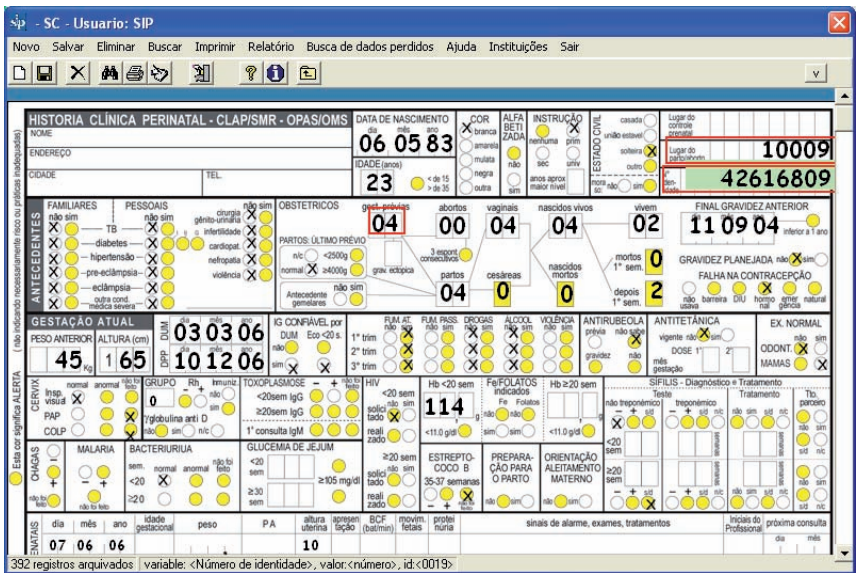

Se o único dado conhecido (ou lembrado) for a idade (23 anos, como no exemplo), o procedimento será idêntico ao anteriormente descrito; você deverá deixar a história "em branco", pressionando o ícone "novo" e informará o dado (23) na variável "Idade". Ao completar esta ação, você deverá pressionar o ícone "localizar". Em breves instantes será visualizada uma planilha com as histórias que contemplem essa condição. À medida que o cursor for se posicionando sobre cada um dos registros da planilha que foram selecionados de acordo com essa condição, você poderá visualizar, na tela, a imagem da história correspondente.

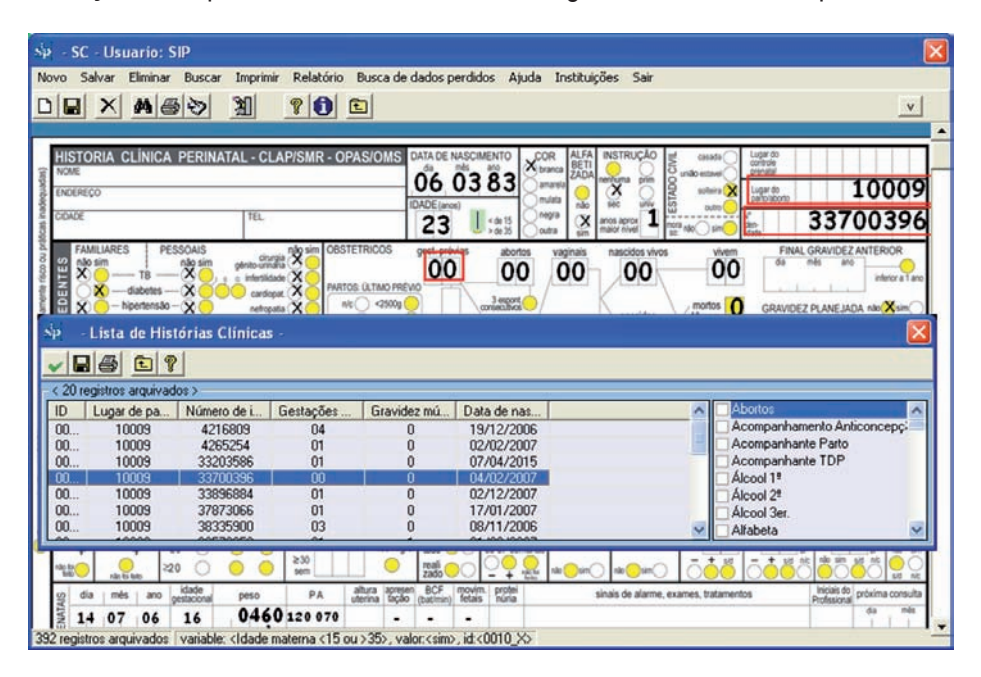

Fechando a planilha de registros, a história nela selecionada será recuperada. A história ficará, então, disponível para corrigir, "eliminar" ou "imprimir" utilizando os ícones já vistos. Se você quiser corrigir ou completar alguma informação, após ter realizado as alterações, lembre-se de "salvar" as alterações realizadas pressionando o ícone correspondente.

Depois de recuperar uma história, se você quiser recuperar outra história, mantendo sempre a mesma condição solicitada, o procedimento deverá ser o mesmo.

Quanto mais inespecífica for a condição de pesquisa, maior será o número de histórias selecionadas e maior a probabilidade de erro ao recuperar uma história. Por isso, recomenda-se, nesses casos, realizar a pesquisa utilizando o maior número possível de variáveis conhecidas.

*Exercício 1.* De acordo com o procedimento descrito, pesquise na base de dados SIP\_ENTRENAMIENTO.MDB - doravante "de teste" - (ver Base de Dados Ativa) a ou as histórias com a condição Idade (materna) 23 anos e Peso ao Nascer 3006 g.

Enquanto o formulário estiver sendo exibido na tela, a história selecionada não poderá ser percorrida na sua totalidade, uma vez que o cursor que desliza a imagem em sentido vertical fica desativado. Se você quiser vincular a observação de uma variável de seleção (idade materna, por exemplo) com um dado do recém-nascido, antes de pressionar o ícone "localizar", você deve deslizar a história para baixo com o cursor vertical até que a variável do recém-nascido que lhe interessa fique visível. Quando você pressionar o ícone "localizar", será exibido o formulário com as histórias que contemplem essa condição. À medida que o cursor for se posicionando sobre cada um dos registros da planilha que foram selecionados de acordo com essa condição, você poderá visualizar, na tela, a imagem correspondente ao setor de recém-nascido de cada uma das histórias selecionadas. Fechando a planilha de registros, a história nela selecionada será recuperada.

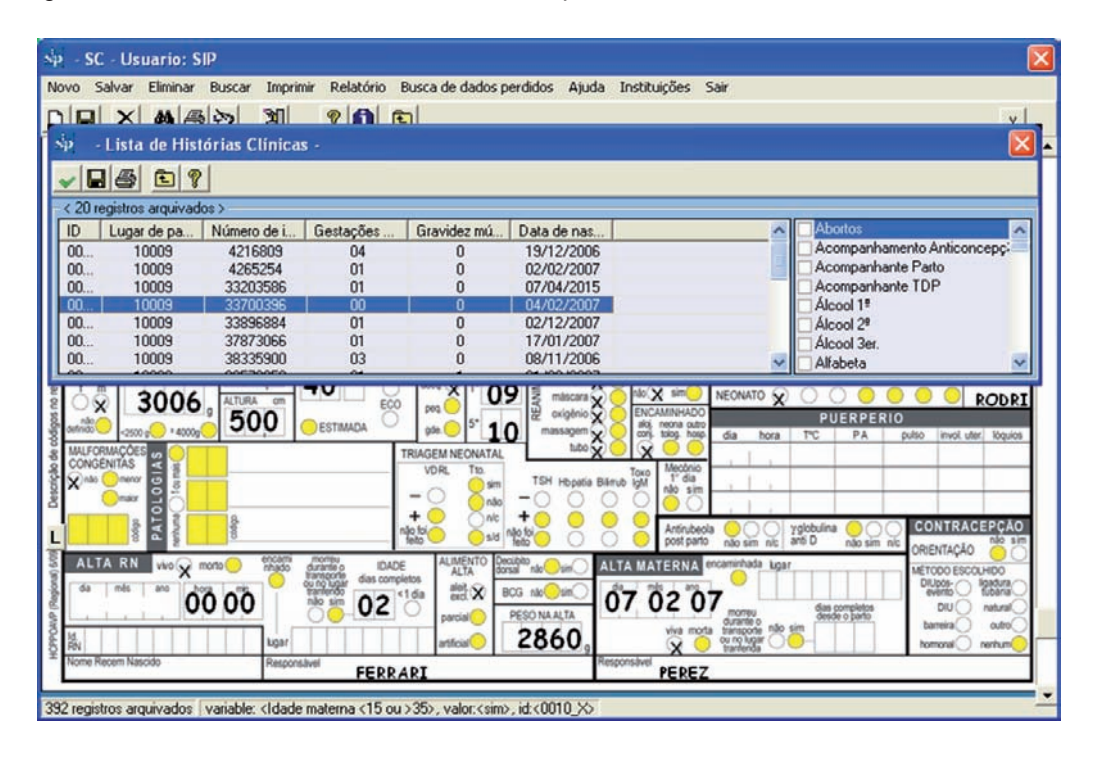

Uma função semelhante e complementar da acima referida é a localização de histórias que carecem de informação em uma variável determinada e que você deseja completar.

O processo é semelhante ao acima descrito. A pesquisa é realizada sobre uma história en branco. Você deverá deixar a história "em branco", pressionando o ícone "novo", em seguida deverá se posicionar sobre a variável sem dado (por exemplo "peso na alta" no setor de recém-nascido). Esta variável será "pintada" com a cor verde claro.

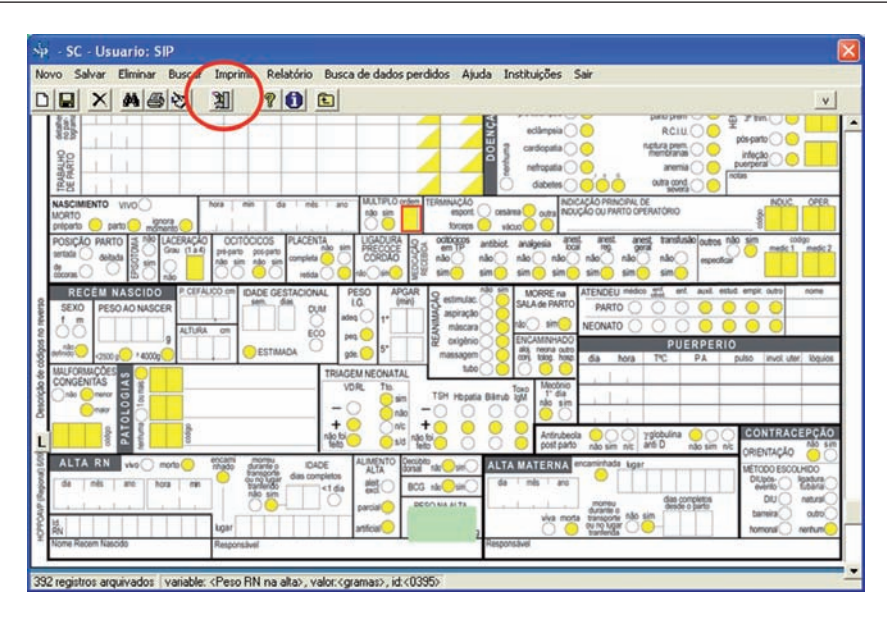

Completada esta ação, pressione o ícone que representa uma caixa de software ("localização sem dados"). Em breves instantes, será exibida uma planilha com as histórias que contemplem essa condição. A planilha mostrará o registro das histórias com ausência do dado do "peso na alta". À medida que o cursor for se posicionando sobre cada um dos registros da planilha que foram selecionados de acordo com essa condição, você poderá visualizar, na tela, a imagem da história correspondente

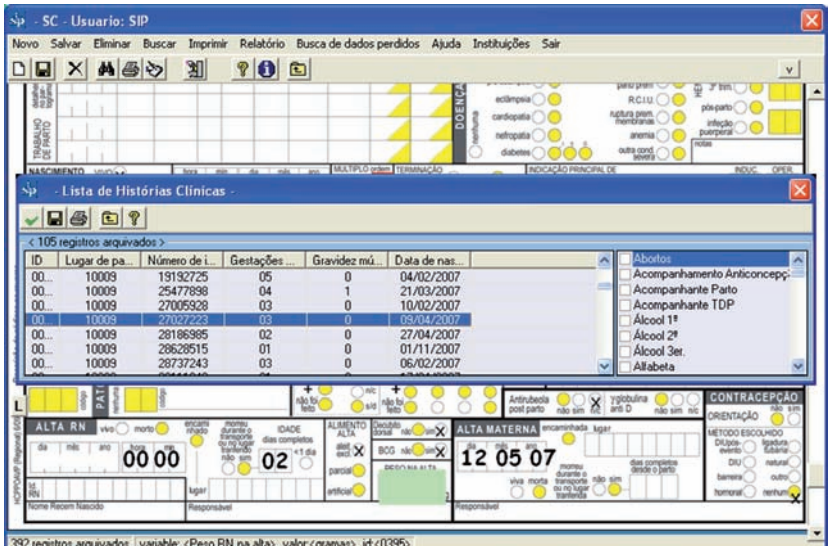

Fechando a planilha, a história será disponibilizada para correção. Após inserido o dado que faltava, você deverá salvar as alterações realizadas pressionando o ícone do disquete.

Da mesma forma que no caso anterior, após recuperada a história, se quiser recuperar outra, mantendo sempre a mesma condição solicitada, o procedimento deverá ser repetido.

**Exercício 2.** De acordo com o procedimento descrito, pesquise, na base de dados de teste (vide Base de Dados Ativa) a ou as histórias com falta de dados na variável "peso na alta". Informe o número de casos.

**Seleção por variáveis.** Esta função permite o acesso à base de dados e a seleção dos subgrupos de interesse. Esta seleção pode ser realizada por uma ou mais variáveis. Para a sintaxe podem ser utilizados os operadores lógicos ou os conectivos AND e OR.

**Seleção:** Ao ativar esta função, você visualizará uma planilha que descreve a ou as variáveis de seleção, os intervalos (superior e inferior) para essa ou essas variáveis e os operadores utilizados para a sintaxe da seleção ("conectivo").

Abaixo da planilha são exibidas quatro caixas de oções que permitem selecionar os módulos de pesquisa, as variáveis e seus intervalos (superior e inferior) e os operadores lógicos.

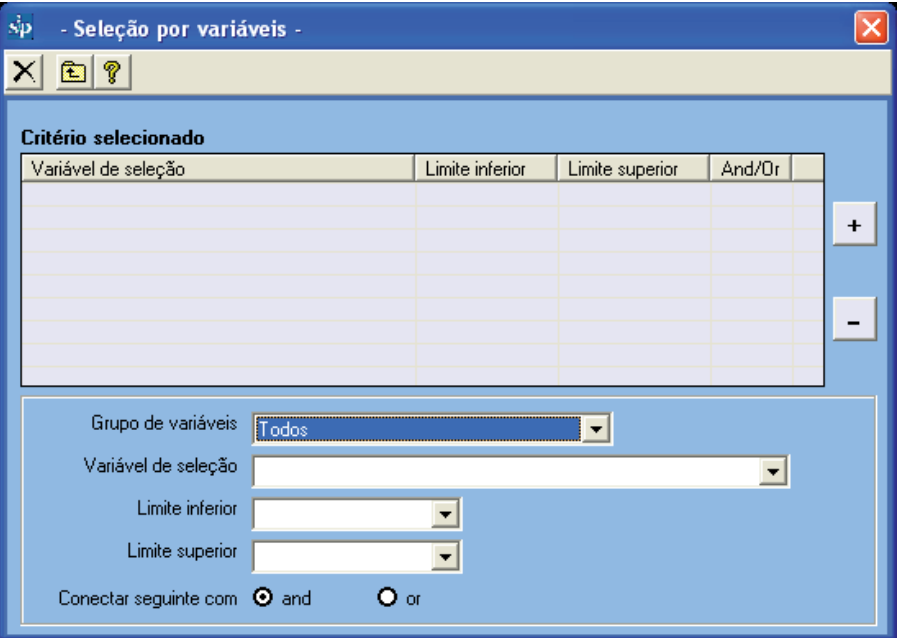

A primeira caixa refere-se às partes ou aos módulos da História Clínica Perinatal. Se você for realizar a seleção sobre variáveis que pertencem ao módulo do recém-nascido, ao selecionar "recém-nascido", as variáveis de seleção disponibilizadas na caixa de seleção localizada na parte inferior referir-se-ão apenas ao recém-nascido.

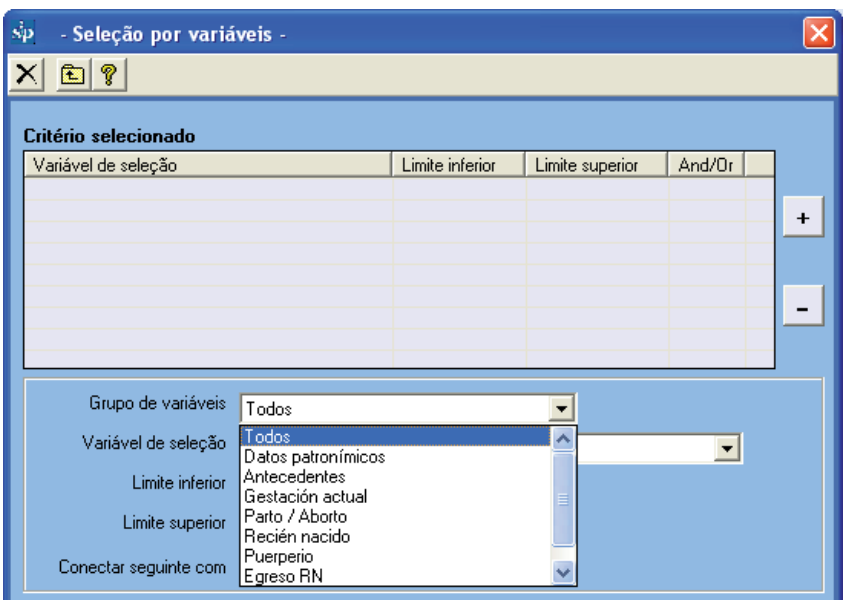

Se você for realizar a seleção sobre variáveis que se encontram dispersas pelos diversos setores da história, você poderá selecionar "Todos". Nesse caso, na caixa inferior de seleção serão elencadas todas as variáveis disponíveis. A caixa de seleção de variáveis possui um índice alfabético automático, facilitando a localização das variáveis ao informar a primeira ou primeiras letras.

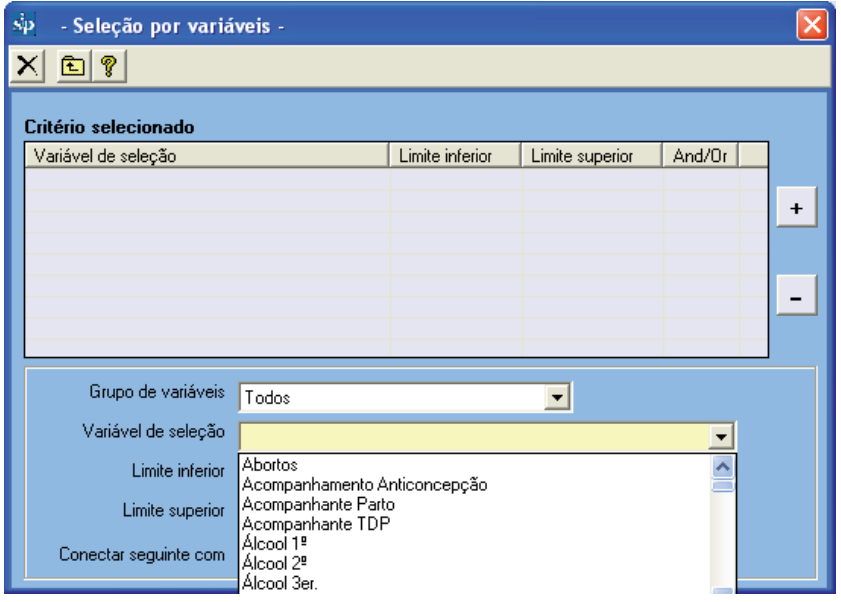

Pode acontecer de você desconher o nome atribuído a uma variável. Nesse caso, na função "Inserção da História Clínica", cada variável mostrará o nome que lhe foi atribuído posicionando-se sobre ela com o cursor na imagem fac-símile da História Clínica Perinatal.

Abaixo da caixa de seleção de variáveis, aparecem duas caixas menores que exibem os intervalos ou extremos da variável escolhida.

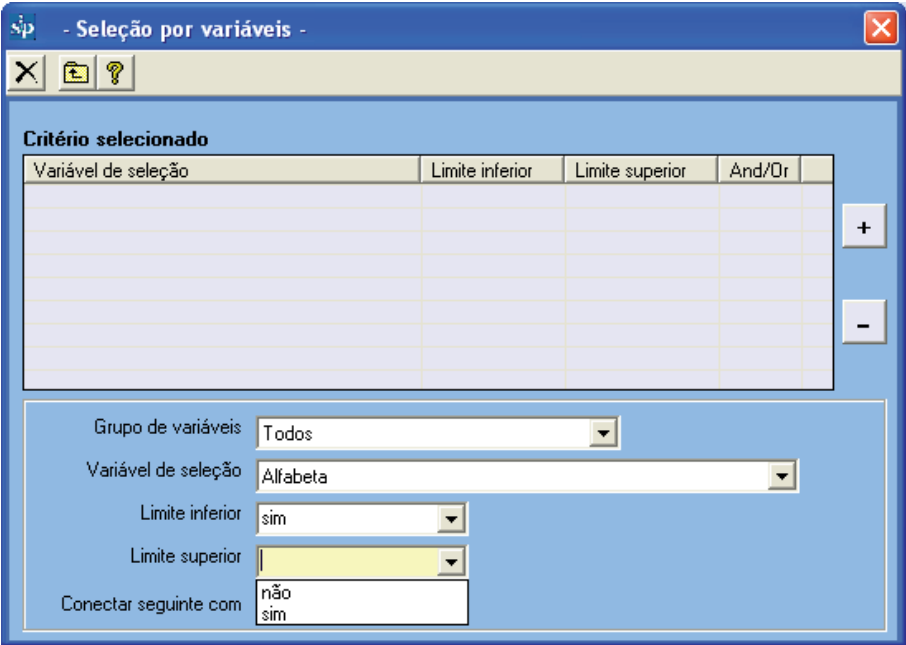

Na parte inferior, dois botões ativam o operador lógico conveniente de acordo com os critérios da seleção. O operador AND encontra-se ativo de forma predeterminada, de maneira que ao serem selecionadas duas variáveis e seus intervalos (inferior e superior), a seleção condiciona a que o subgrupo de interesse contemple ambos critérios.

Se você quiser que o subgrupo em questão esteja definido por uma ou outra condição, deve marcar OR antes de incorporar a primeira das variáveis selecionadas**,** uma vez que o operador vincula esta variável com a seguinte.

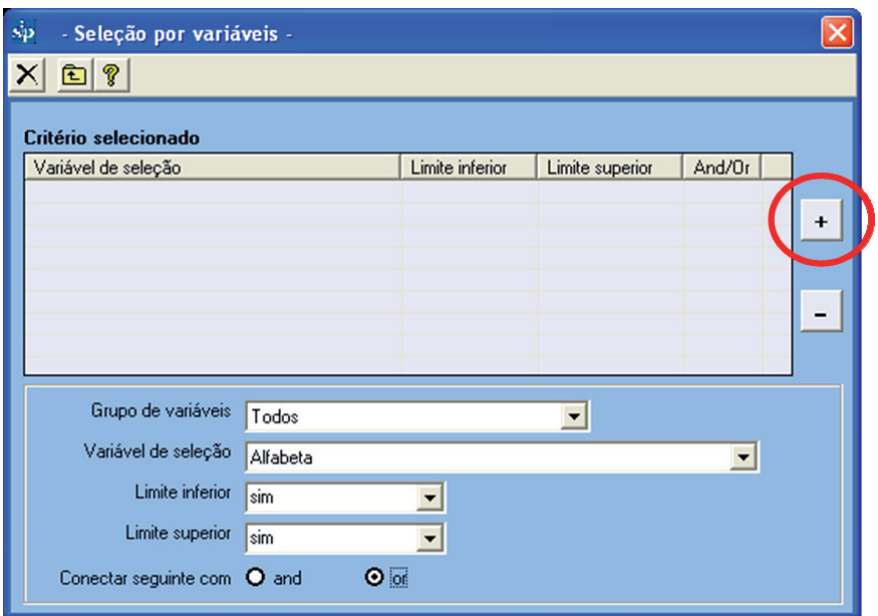

Uma vez estabelecida a seleção, a mesma será incorporada pressionando o botão com o sinal indicativo de "soma". Por exemplo, se você deseja selecionar um subgrupo que contemple uma ou outra condição, você deve selecionar a primeira variável, seus limites e o operador desejado. Em seguida, você deve clicar no sinal indicativo de "soma".

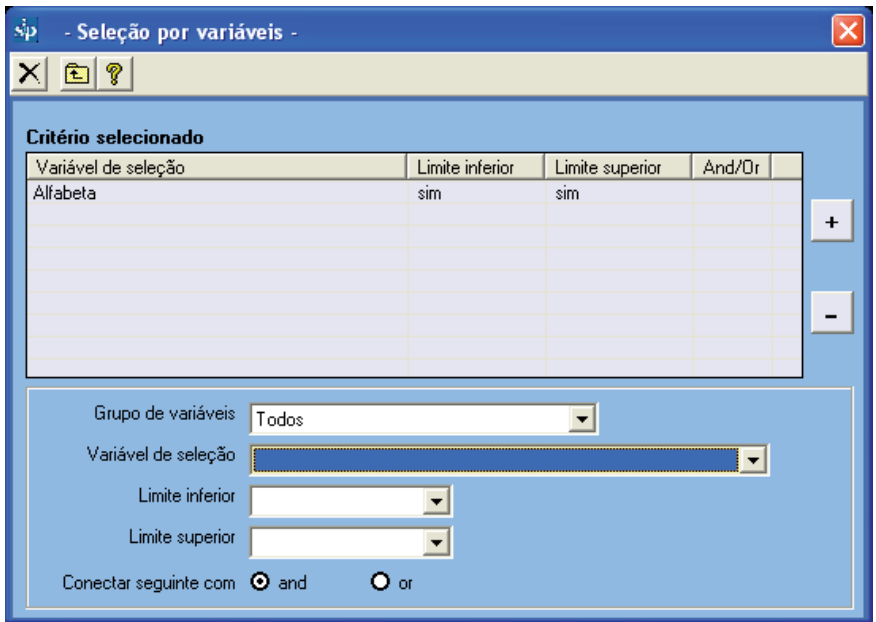

Posteriormente, você deve incorporar a seguinte variável e seus limites, selecionando-a e clicando no sinal indicativo de "soma".

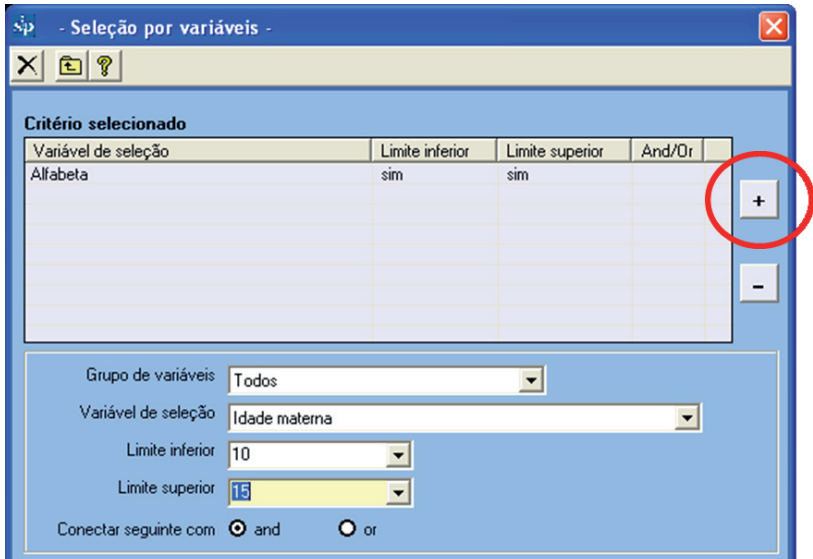

De acordo com o que se mostra na figura a seguir, na planilha ficará escrita a sentença de seleção realizada.

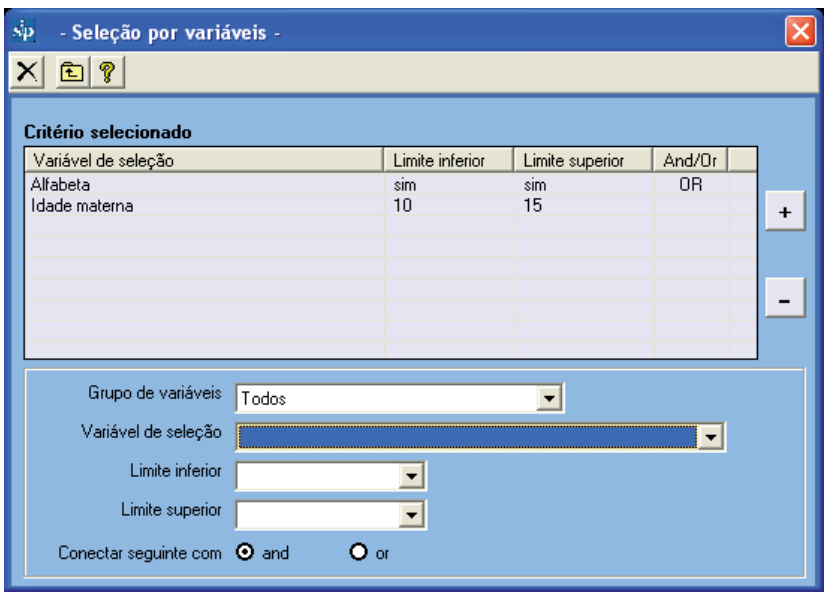

Lembre-se de que o operador AND se encontra ativo de forma predeterminada, de modo que ao selecionar duas variáveis e seus intervalos, a seleção condiciona o subgrupo de interesse a contemplar ambos critérios. Se você quiser que o subgrupo em questão esteja definido por uma ou outra condição, é só clicar no botão OR quando incorporar a primeira variável de seleção e seus intervalos.

**Exercício 3.** *De acordo com o procedimento descrito na base de dados de teste (ver Base de Dados Ativa) selecione uma população que contemple uma das condições a seguir: Idade (materna) entre 10 e 15 anos, ou maior de 35 e menor de 46 anos.* 

**Exercício 4.** *De acordo com o procedimento descrito na base de dados de teste (ver Base de Dados Ativa) selecione uma população que contemple as condições a seguir: "Gestações prévias": 4 a 6 e "Fracasso do Método Anticoncepcional": DIU.* 

**Excluir seleções:** Se você quiser excluir uma das variáveis escolhidas, deverá posicionar-se com o cursor na linha da variável que será eliminada e clicar no sinal indicativo de "menos".

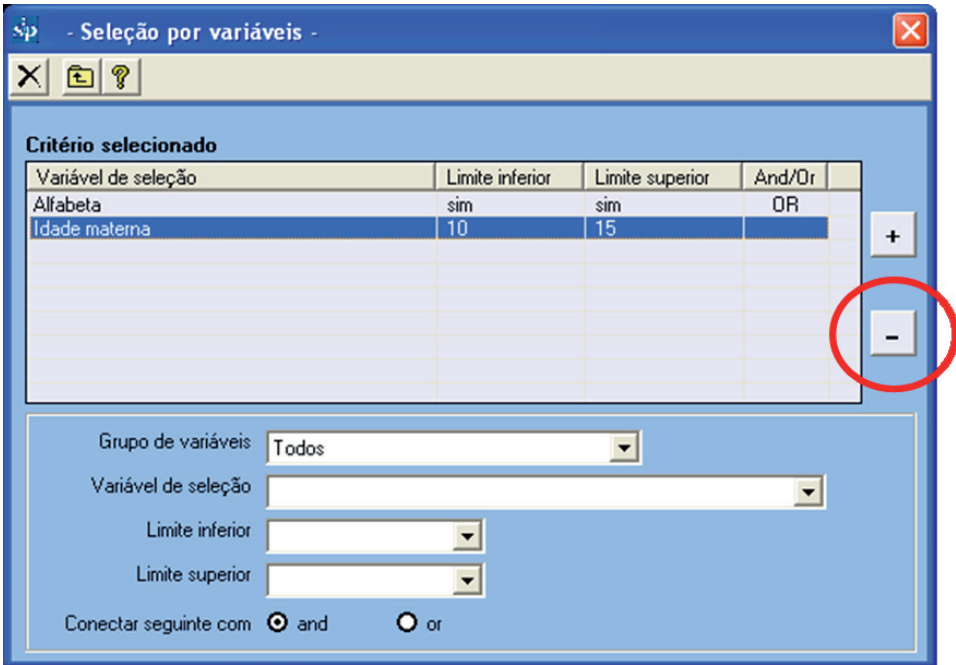

## O resultado será:

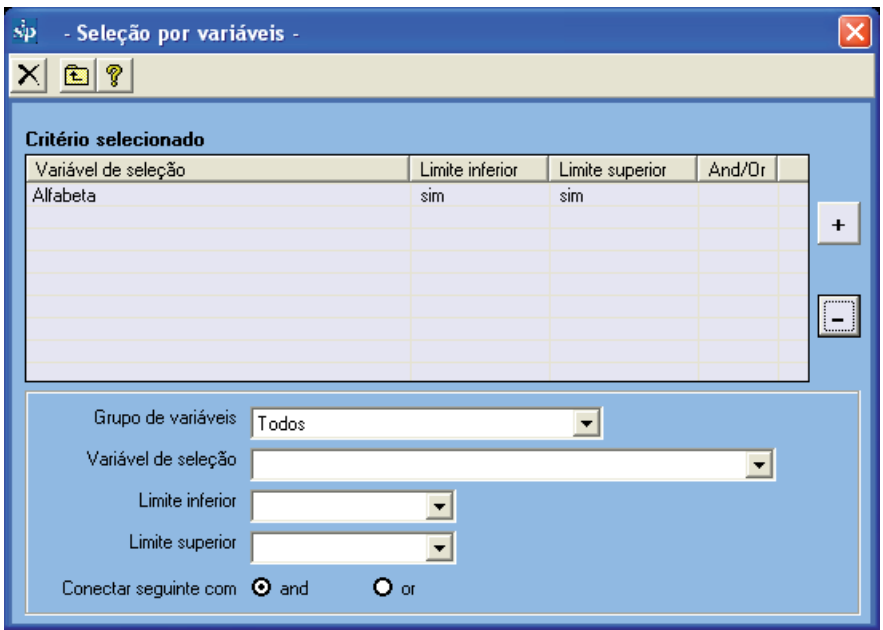

Se quiser eliminar toda a seleção, seja para realizar uma nova seja para trabalhar com toda a base de dados, clique em "excluir" representado pelo ícone "X".

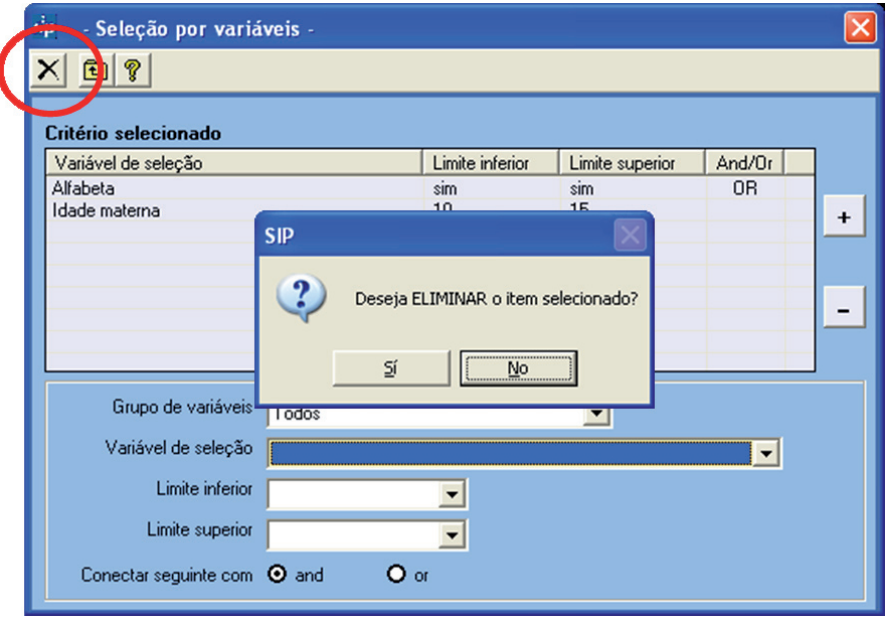

Depois de concluída a operação, aparecerá em pop-up uma caixa de diálogo, que você deverá aceitar caso queira excluir a seleção ativa.

Concluído o processo de seleção, você deve clicar no botão simbolizado pela seta ascendente, "sair". O programa voltará à tela inicial com o fim de permitir que você possa analisar os temas de seu interesse no subgrupo selecionado.

Observe que o botão de "*Seleção por variáveis*" fica marcado em vermelho lembrando, para posteriores análises, que existe uma seleção ativa associada a um número de casos diferente ao total da base.

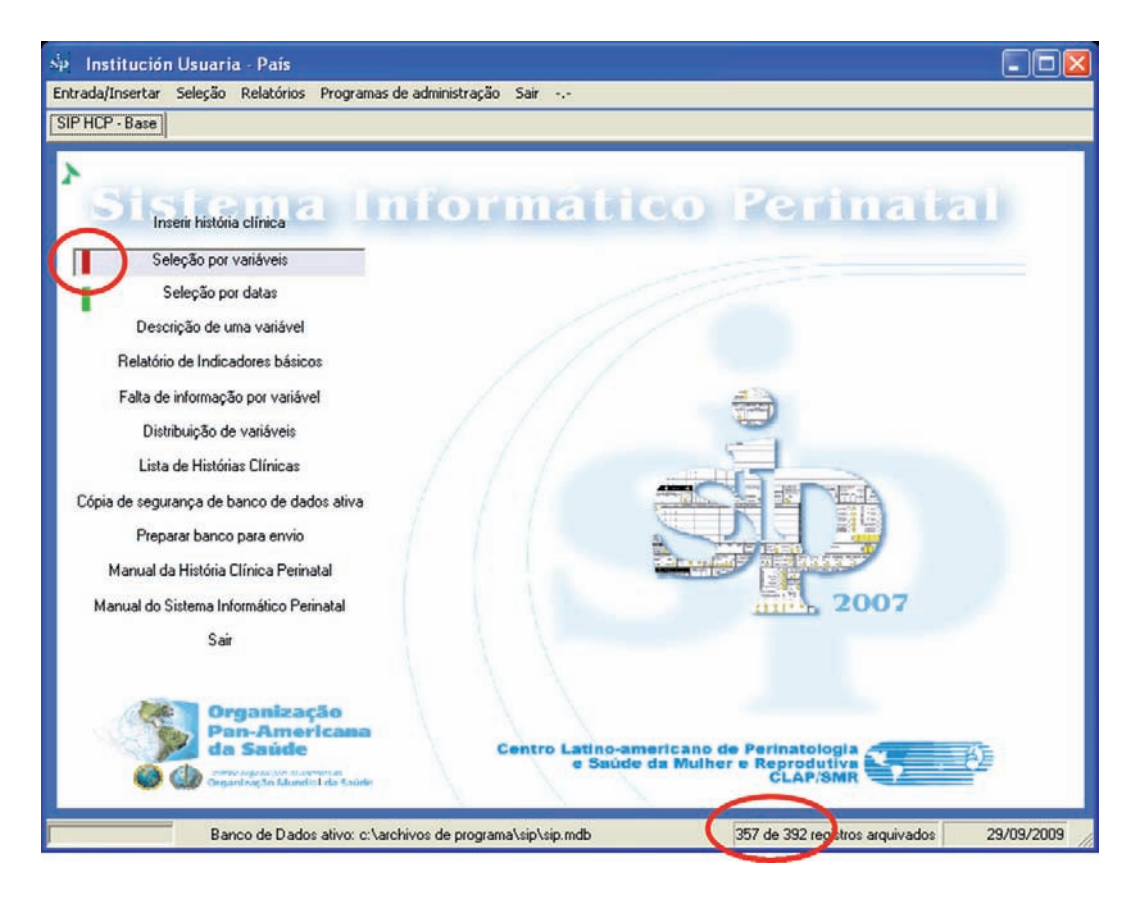

**Exercício 5.** *De acordo com o procedimento descrito, elimine a variável de seleção Gestação prévia 4 a 6 da seleção realizada no Exercício 4.* 

**Seleção por datas.** Esta função permite ter acesso à base de dados e selecionar as pesquisas por datas de interesse. Esta função possui uma lógica de funcionamento semelhante à "*Seleção por variáveis*"

Ao ser ativada esta função, será visualizada uma planilha que descreve a ou as variáveis de seleção. Neste caso, refere-se exclusivamente a datas e aos correspondentes intervalos (superior e inferior) da ou das datas. Disponibiliza, ainda, operadores para a sintaxe da seleção.

Na parte inferior da planilha são exibidas três caixas de opções que permitem selecionar as variáveis (datas), seus intervalos (períodos) e os operadores lógicos (AND e OR).

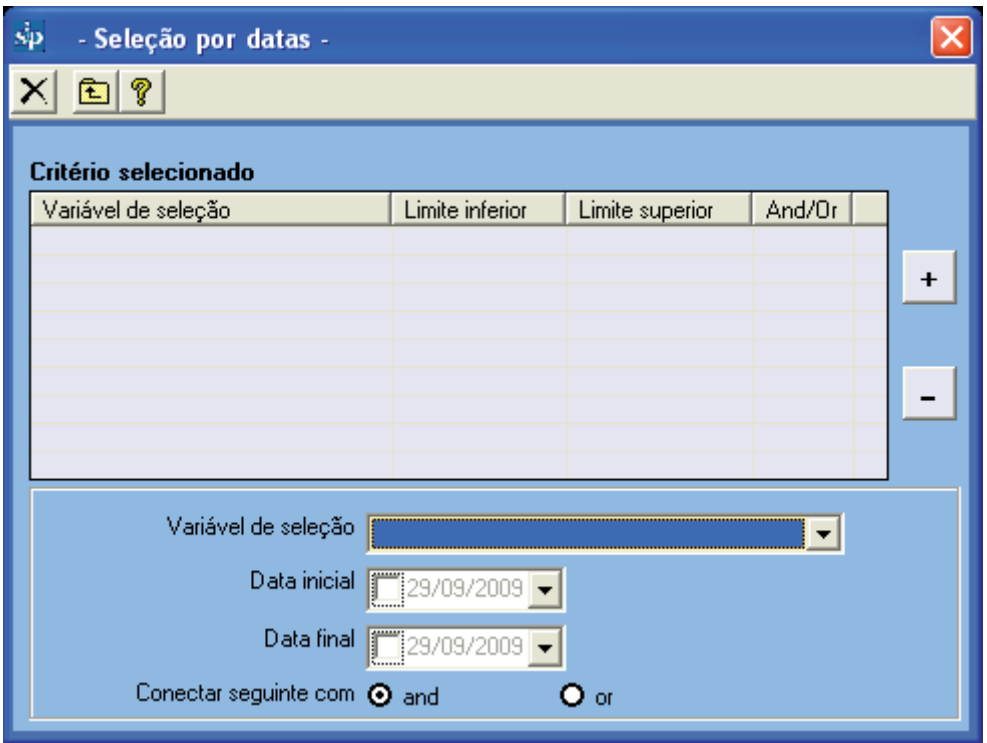

A caixa de seleção de variáveis mostra as datas com as quais é possível fazer uma seleção.

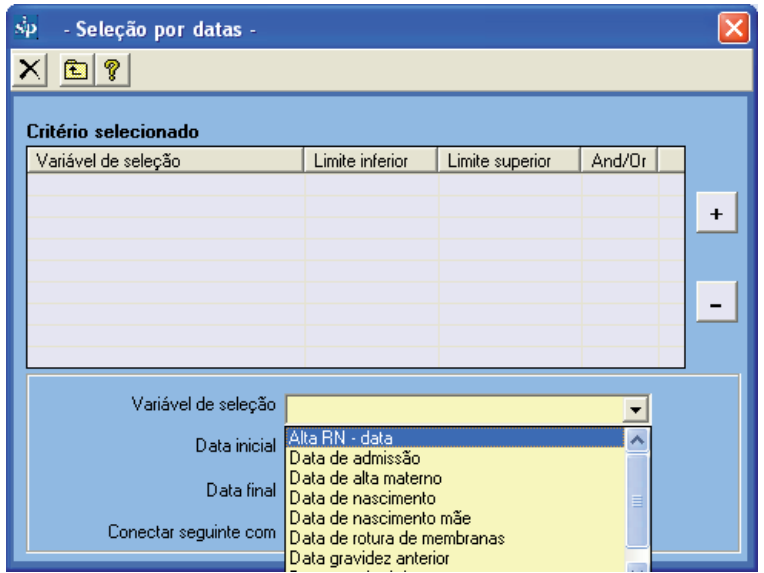

Na parte inferior da caixa de seleção de variáveis, duas caixas menores exibem os extremos que serão fixados para o período de estudo. Por default, aparece o valor mínimo e máximo para a variável "data de seleção" na base de dados ativa.

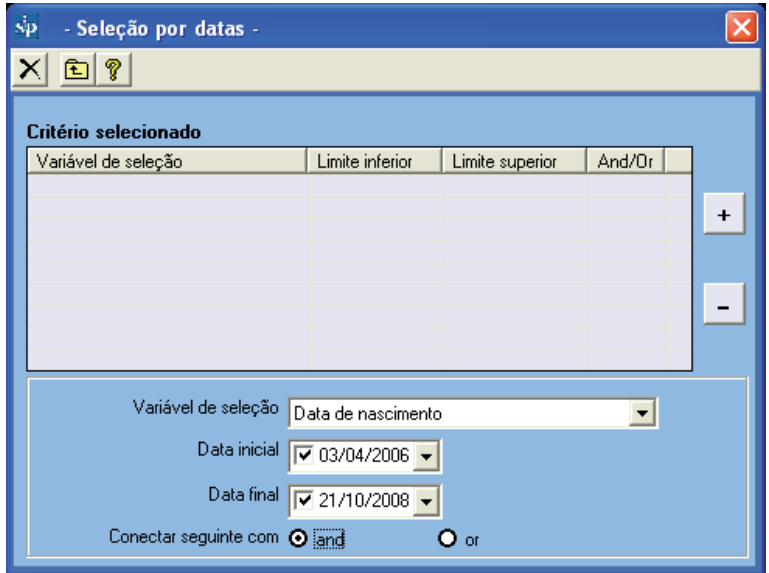

Abaixo, os dois botões ativam o operador lógico conveniente de acordo com os critérios da seleção.

Em geral, na seleção por datas, os operadores booleanos são pouco utilizados porque geralmente se referem apenas a uma seleção e por uma única variável.

Vale lembrar que, em caso de ser utilizado, o operador AND estará ativo de forma predeterminada, isto é, quando forem selecionadas as duas datas e seus limites, a seleção condicionará o subgrupo de interesse a contemplar ambos os critérios.

Se você quiser que o subgrupo de estudo esteja definido por uma ou outra condição, deverá clicar no botão OR antes de selecionar a primeira variável. Uma vez estabelecida, a seleção será incorporada clicando no botão com o signo indicativo de "soma". No exemplo, foi selecionado um subgrupo de acordo apenas com a data de nascimento do recém nacido.

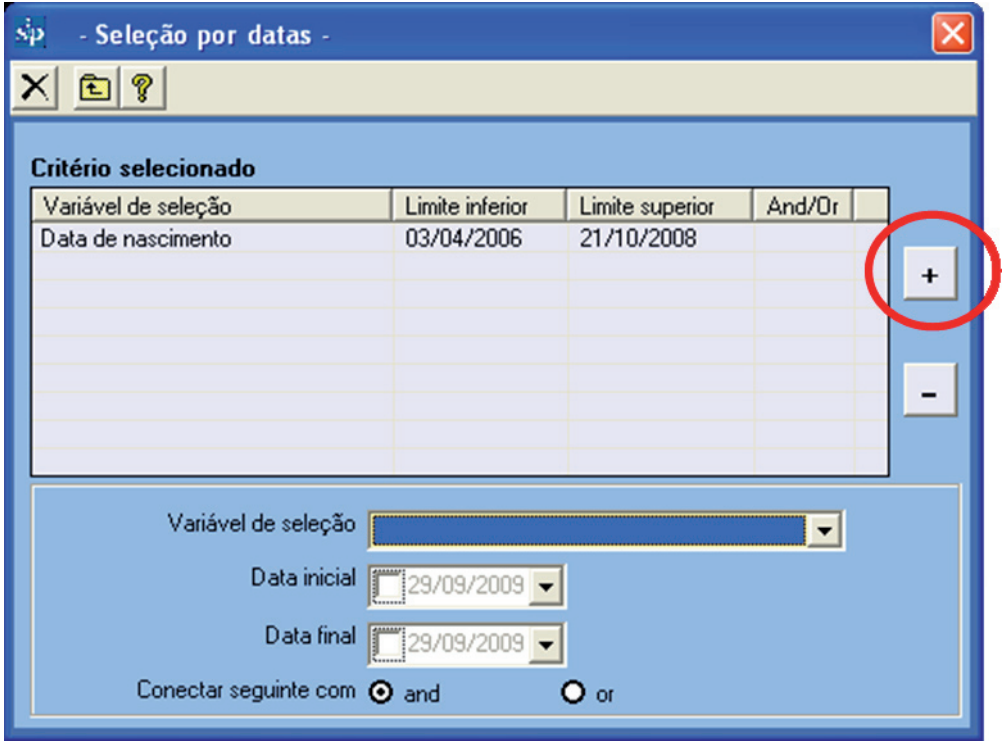

Se você for selecionar um subgrupo com duas condições, deverá selecionar a primeira data, seus intervalos, o operador e clicar no sinal indicativo de "soma". Em seguida, você deverá incluir a segunda data e seus intervalos. Na planilha, ficará escrita a sentença de seleção.

**Exercício 6.** *De acordo com o procedimento descrito, na base de dados de teste (ver Base de Dados Ativa) selecione a população de gestantes que terminaram sua gravidez no ano de 2007.* 

Concluído o processo de seleção, você deve clicar no botão simbolizado pela seta ascendente, "sair". O programa voltarà à tela inicial com o fim de permitir que você possa analisar o subgrupo de acordo com o período ou períodos selecionados .

Observe que o botão de "*Seleção por datas*" fica marcado em vermelho lembrando, para posteriores análises, que existe uma seleção ativa associada a um número de casos diferente ao total da base.

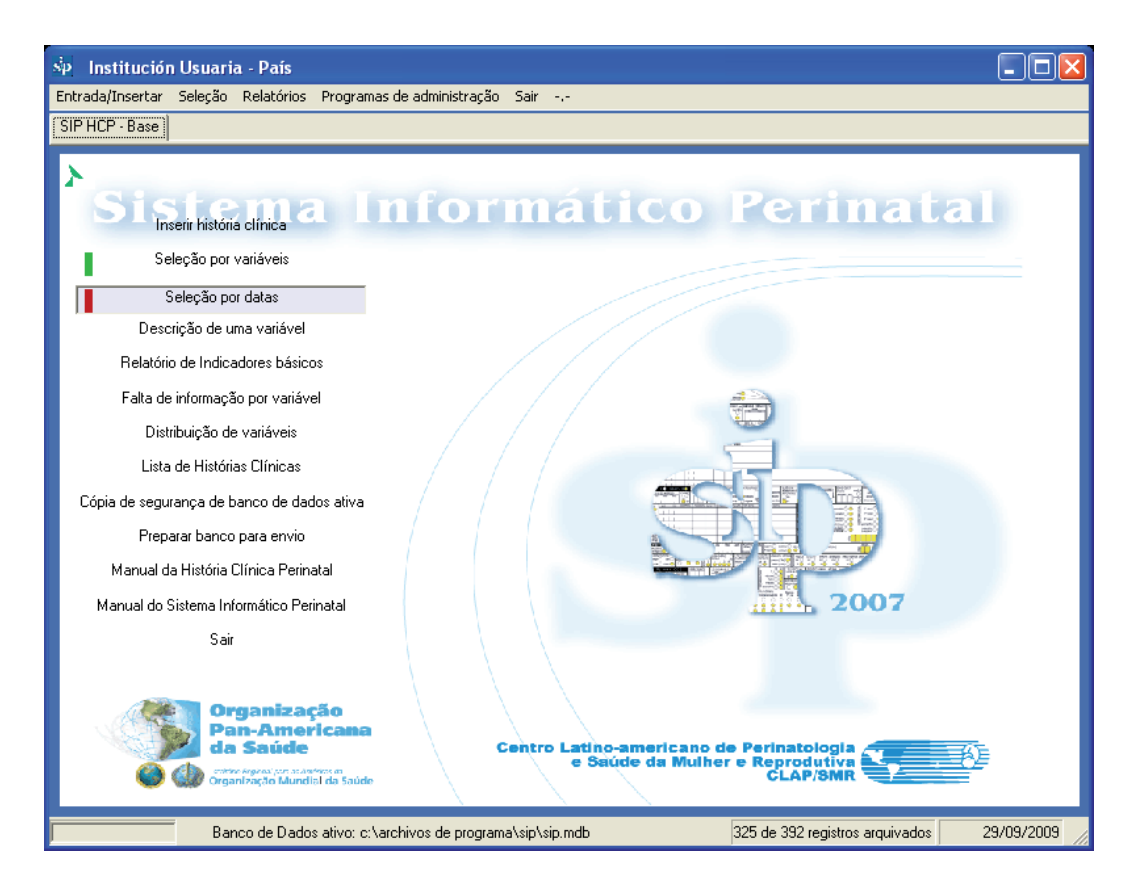

Se você for excluir uma das datas escolhidas, deverá posicionar-se com o cursor na linha da variável (data) que será eliminada e clicar no sinal indicativo de "menos".

Se você for eliminar toda a seleção, seja para realizar uma nova seja para trabalhar com toda a base de dados, clique em "excluir" representado pelo ícone "X".

**Descrição de uma variável.** Esta função permite apresentar, em formato de tabela ou de gráfico, a distribuição de uma variável incluída na História Clínica Perinatal segundo a definição dos limites a que estiver sujeita.

A descrição da variável está restrita ao subgrupo selecionado por variáveis, por datas ou por ambos. Caso não se ative nenhuma seleção, a descrição contemplará todos os casos inseridos na base de dados.

Ao ser ativada esta função, abrirá em pop-up uma caixa de opções contendo todas as variáveis presentes na História Clínica Perinatal. Esta opção será chamada de "descrição simples". Na parte inferior da caixa de opções são visualizadas duas caixas adicionais: uma permite selecionar o formato de gráfico no qual se deseja apresentar a informação. A outra caixa permite mostrar a descrição da variável selecionada, porém, associada a outra variável e estratificada de acordo com as suas categorias ou intervalos. Esta opção será chamada de "descrição estratificada"

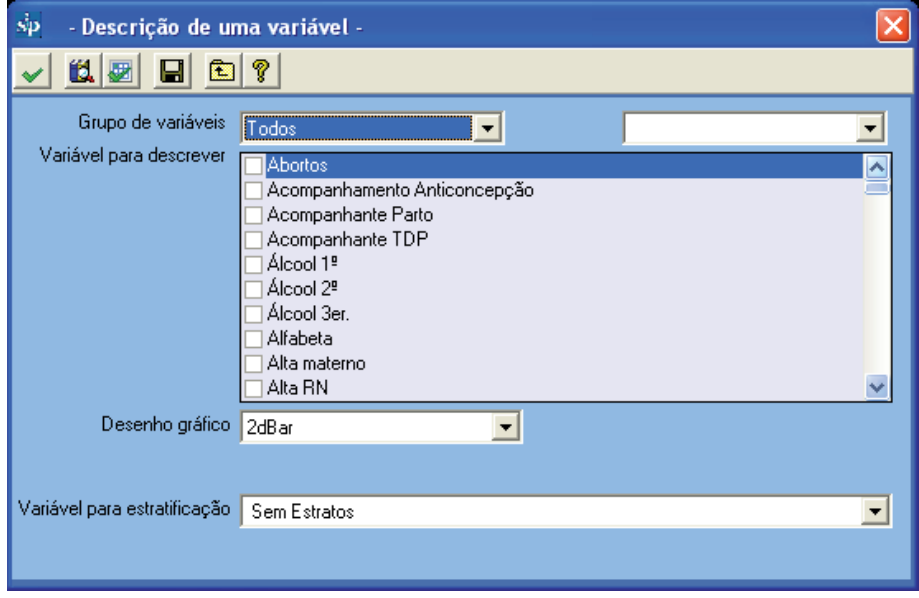

Ambas as caixas de seleção de variáveis possuem um índice alfabético automático, o que facilita a localização das variáveis ao informar a primeira ou primeiras letras. Pode acontecer que você desconheça o nome atribuído a uma variável.

Vale lembrar que nesse caso, na função "Inserção de História Clínica", cada variável mostrará o nome que lhe foi atribuído posicionando-se sobre ela com o cursor na imagem fac-símile da História Clínica Perinatal.

Para descrições simples, é necessário apenas marcar a ou as variáveis que você deseja descrever, selecionar o formato de gráfico e manter a caixa inferior desativada "Sem estratos".

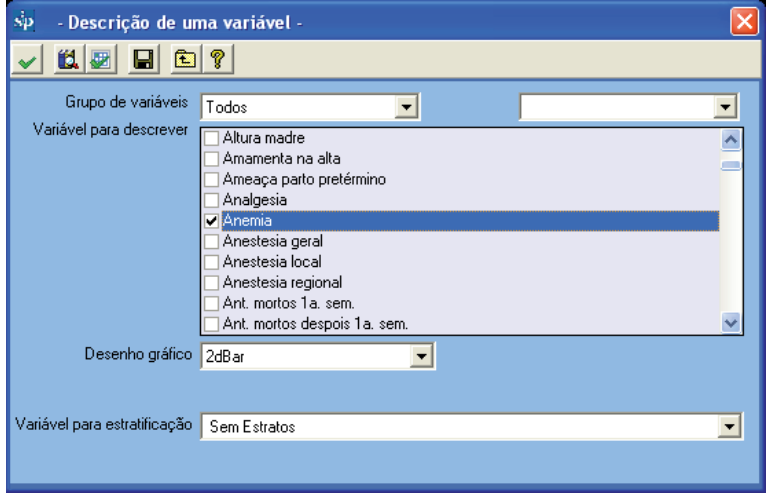

Para iniciar a execução da descrição, você deve clicar no ícone "executar", que é simbolizado por um "check". Imediatamente, será exibida uma tabela com a informação fornecida pela variável selecionada.

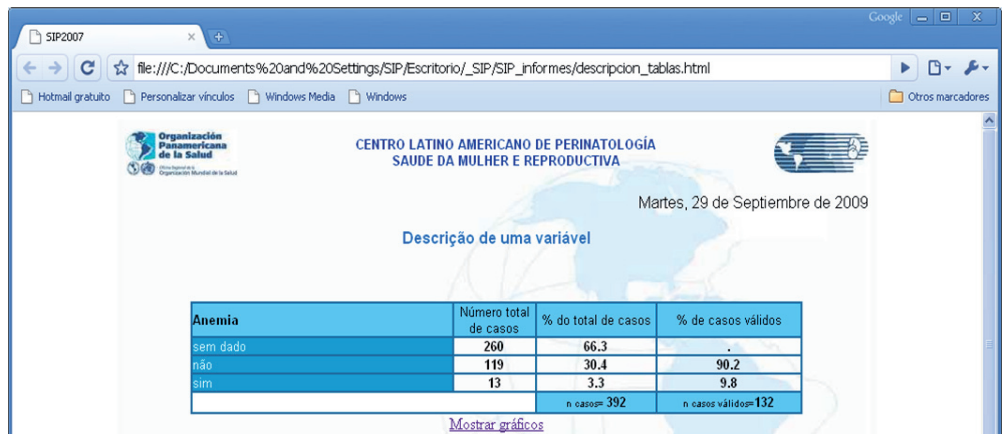

Na parte inferior da tabela, aparece a frase "*Mostrar gráficos correspondentes*". Ao clicar sobre a mesma, você poderá visualizar a informação em forma de gráfico.

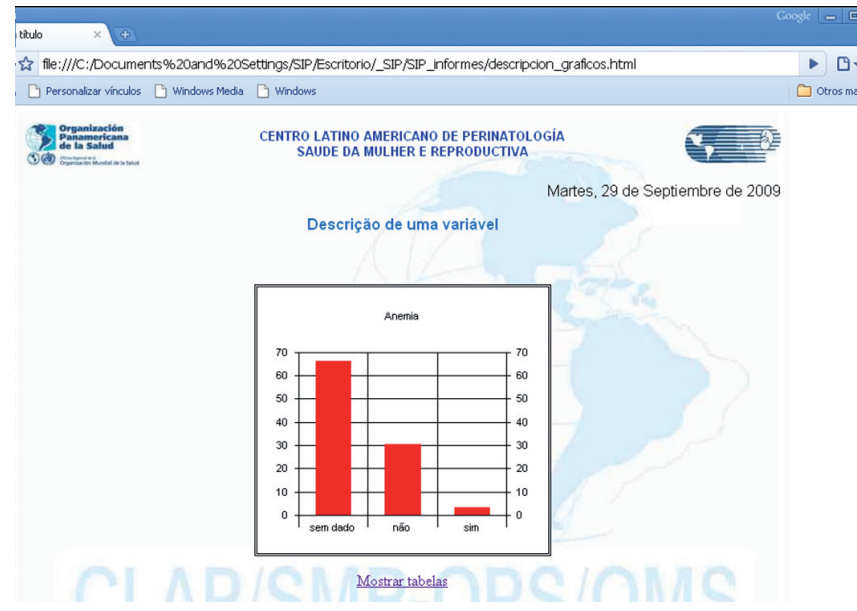

**Exercício 7.** *De acordo com a seleção anterior por datas (a população de gestantes que terminaram sua gravidez em 2007), acrescente a Seleção por variáveis: "Nascimento": vivo. Descreva a variável "terminação do parto". Informe o número de cesáreas e a frequência relativa sobre os casos válidos.* 

**Seleção e Estratos.** Para a descrição estratificada, é necessário marcar na caixa superior a ou as variáveis que você quiser descrever; em seguida, selecione o formato de gráfico. Na caixa inferior marca-se a variável de estratificação.

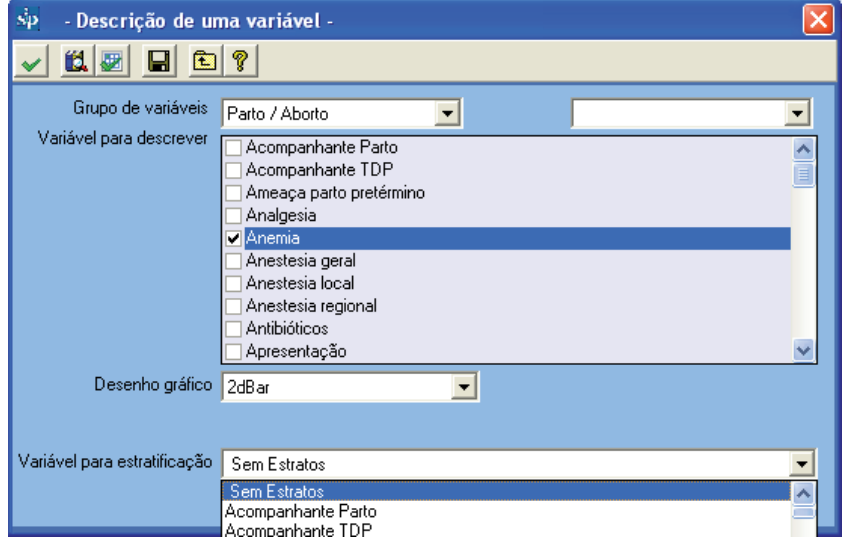

Para iniciar a execução da descrição estratificada, você deve clicar no ícone "executar". Em seguida, será exibida uma tabela com a informação fornecida pela variável selecionada e estratificada conforme os intervalos ou categorias da variável de estratificação**.** Temos, por ejemplo, que 66.7% das gestantes alfabetizadas não possuem dado na variável anemia.

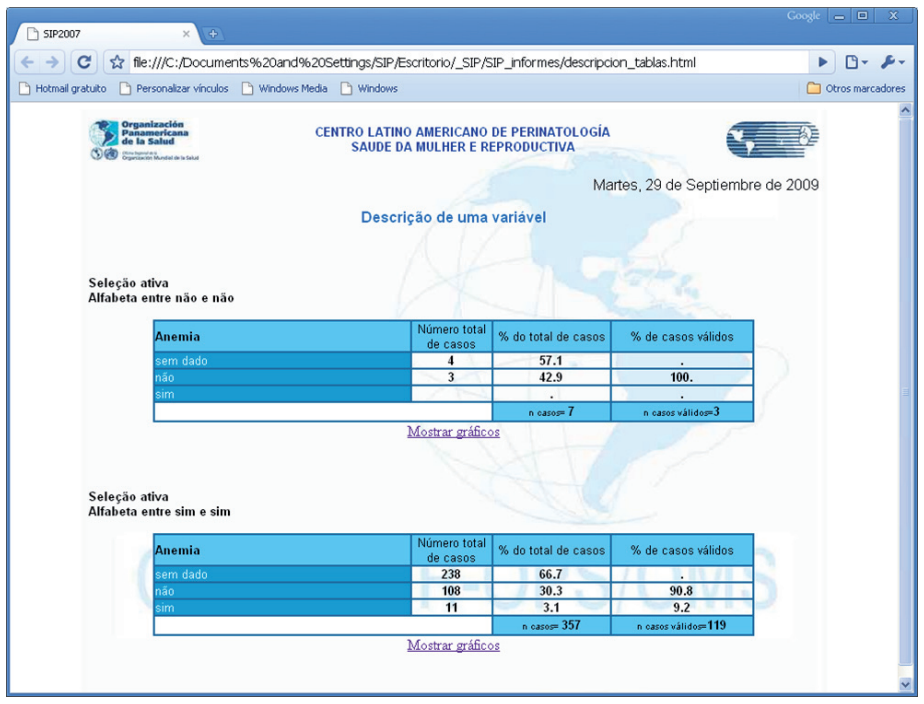

Abaixo da tabela aparece a frase *"Mostrar gráficos correspondentes".* Ao clicar sobre a mesma, será exibida a informação em forma de gráfico.

## A seleção estratificada só admite estratificar uma variável de cada vez.

**Exercício 8.** *De acordo com a seleção anterior por datas (população de gestantes cuja gravidez finalizou no ano de 2007) e por variáveis (Nascimento vivo), descreva a variável "terminação do parto" estratificada por "Eclampsia". Solução na SEÇÃO V*

A "*Descrição de uma variável*" permite ir à função de "*Seleção por variáveis*", clicando no ícone simbolizado por uma caixa de elementos (o segundo e terceiro ícone da esquerda). Realizada a seleção, basta pressionar o ícone correspondente (seta ascendente) para retornar à "*Descrição de uma variável"*, Esta funcionalidade facilita estudar o comportamento de uma variável em diferentes subgrupos de interesse sem necessidade de voltar ao menu principal. Segue-se o mesmo procedimento para a seleção por datas. Neste caso, você deve clicar no ícone "*Seleção por datas*".

**Relatório de indicadores básicos.** Esta função ativa uma série de programas automáticos que disponibilizam relatórios preestabelecidos de grande utilidade, uma vez que permitem conhecer as características da população usuária do sistema, avaliar os resultados da assistência prestada, identificar os problemas prioritários e orientar um expressivo número de pesquisas operacionais.

O *"Relatório de indicadores básicos"* está restrito ao subgrupo que tenha sido selecionado por variáveis, por datas ou por ambos. Caso não se ative nenhuma seleção, o relatório contemplará todos os casos inseridos na base de dados.

Ao ser executado este comando, será exibida uma caixa ordenada por temas. Da mesma forma que um explorador, cada um deles é um diretório raiz da informação proporcionada.

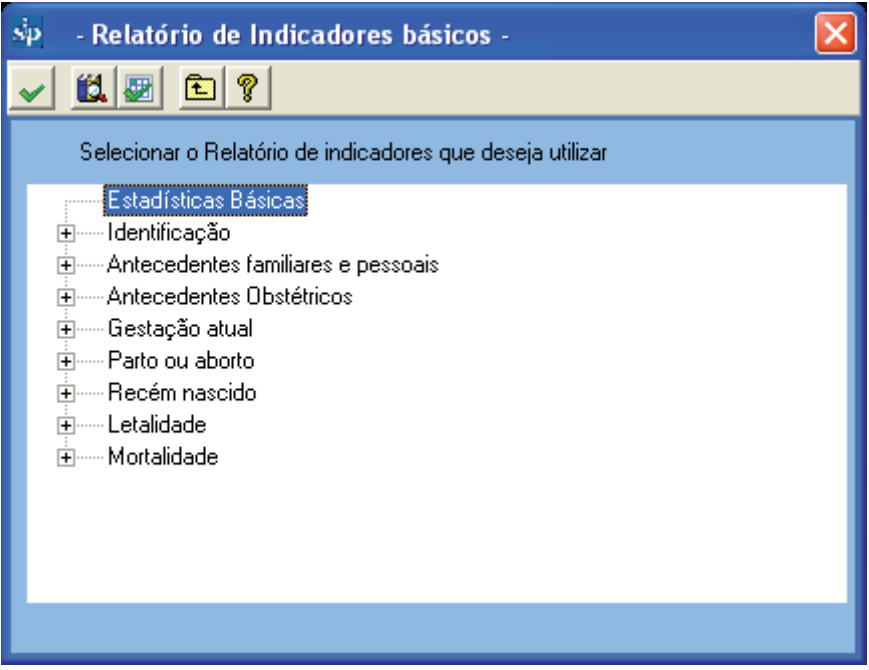

Assim, ao ser selecionado o tema "Gestação Atual", serão exibidas diversas unidades de informação.

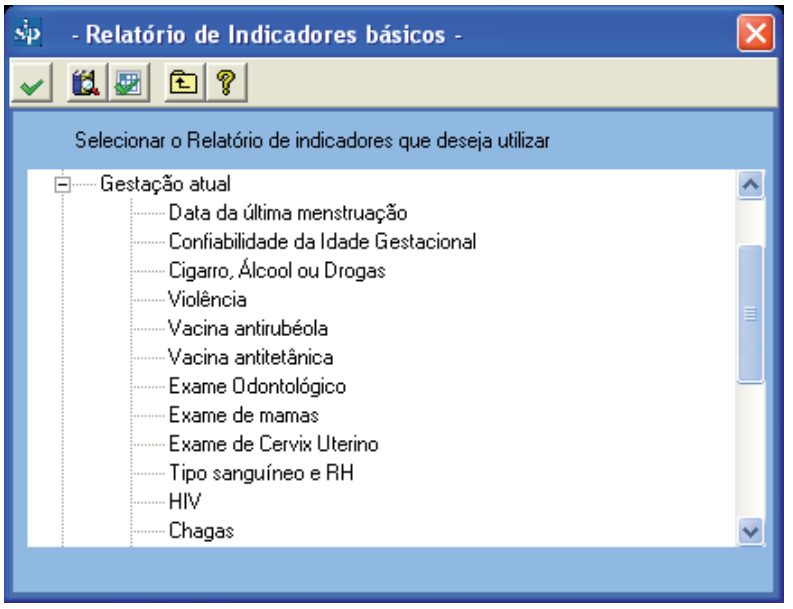

Estas unidades só podem ser selecionadas uma de cada vez. Clicando duas vezes sobre uma delas ou pressionando o botão executar, o programa disponibilizará o relatório.

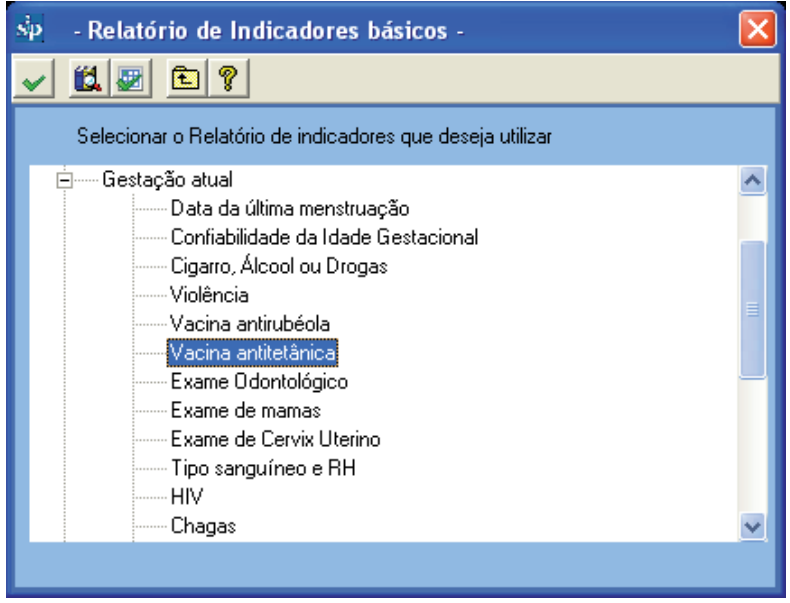

O relatório será apresentado em forma de tabela.

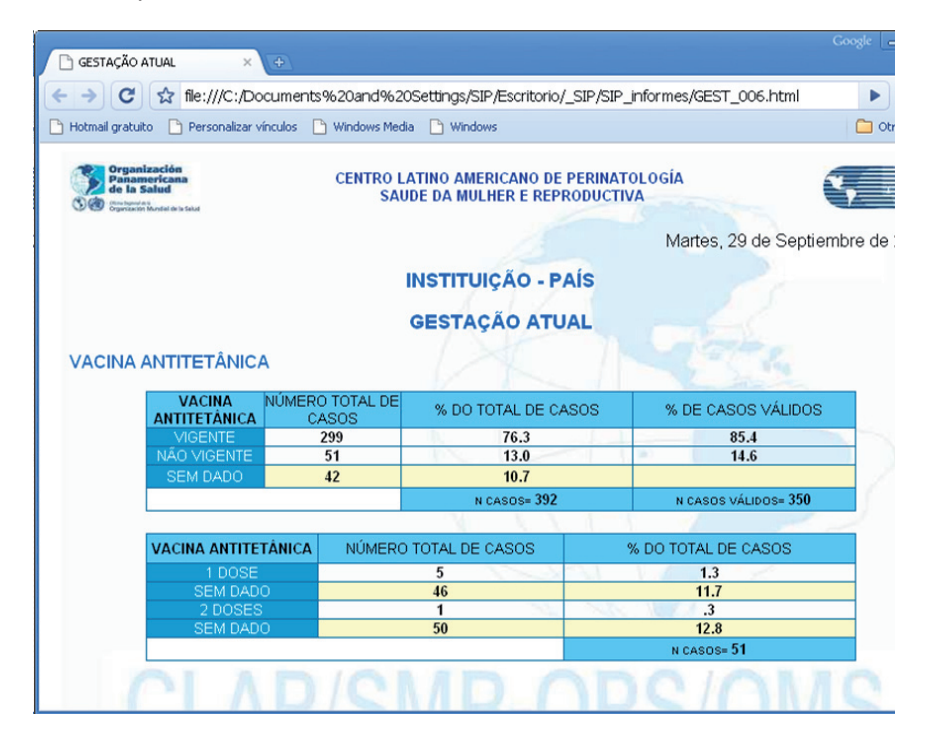

**Exercício 9.** *Por favor, na base de dados de teste (ver Base de Dados Ativa) exclua as seleções por variáveis e por datas realizadas nos Exercícios anteriores. Executando a função de "Relatórios de Indicadores Básicos" indique qual é o número de recém-nascidos com peso ao nascer inferior a 2500 gramas.* 

O "*Relatório de indicadores básicos*" permite ir à função de "*Seleção por variáveis*" clicando no ícone simbolizado por uma caixa de elementos (o segundo e terceiro icone a partir da esquerda). Realizada a seleção, basta pressionar o ícone correspondente (seta ascendente) para retornar ao "*Relatório de indicadores básicos"*. Segue-se o mesmo procedimento para a seleção por datas.

Neste caso, você deve clicar no ícone "*Seleção por datas*". Esta funcionalidade facilita estudar o comportamento de uma variável em diferentes subgrupos de interesse sem necessidade de voltar ao menu principal. Segue-se o mesmo procedimento para a seleção por datas. Neste caso, você deve clicar no ícone "*Seleção por datas*".

**Relatório de sem dados por variável.** Esta função permite conhecer a informação não documentada na História Clínica Perinatal ou que não tenha sido inserida na base de dados. A informação apresenta-se desagregada por variável. Para cada uma inclui-se o número de registros sem o dado e a freqüência relativa. Neste caso, a freqüência toma como numerador o número de registros com a variável não documentada e como denominador o número total de casos inseridos na base de dados. Na parte superior, o programa exibe, a

modo de resumo, a média da informação não documentada na base de dados. Sobre o lado esquerdo da tela, a falta de informação será agrupada por seções da HCP

O processo inicia-se pressionando o ícone executar. Uma barra dinâmica mostra o progresso do relatório.

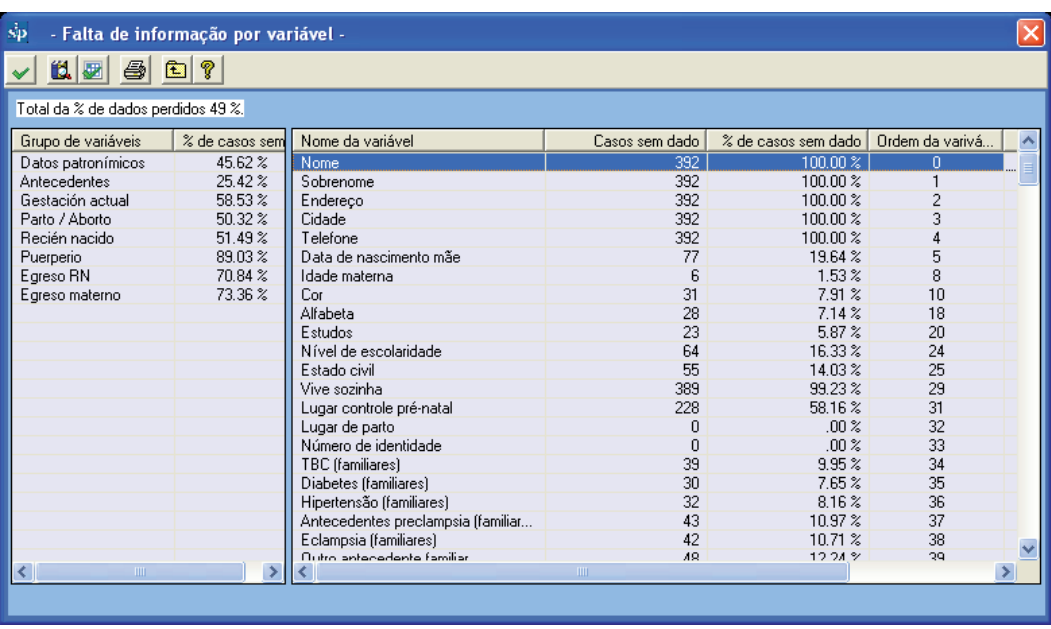

O "*Relatório de sem dados por variável*" permite ir à função de "*Seleção por datas*" pressionando o ícone simbolizado por uma caixa de elementos. Realizada a seleção, basta pressionar o ícone representado por uma seta ascendente para voltar ao relatório de informação não documentada.

Esta função permite conhecer a falta de informação em diferentes períodos de interesse sem necessidade de voltar ao menu principal. Pressionando sobre os títulos das colunas, as mesmas serão ordenadas automaticamente em ordem alfabética ou de menor a maior e viceversa

**Exercício 10.** *De acordo com o procedimento descrito, pesquise, na base de dados de teste (ver Base de Dados Ativa) as freqüências absolutas e relativas de falta de dados na variável "Terminação" do "Parto".* 

**Distribuição de uma variável**. Esta função permite distribuir todos os valores diferentes de uma variável determinada. Assim sendo, este programa é extremamente útil para listar informação em forma desagregada tanto para posterior análise como para detecção de erros.

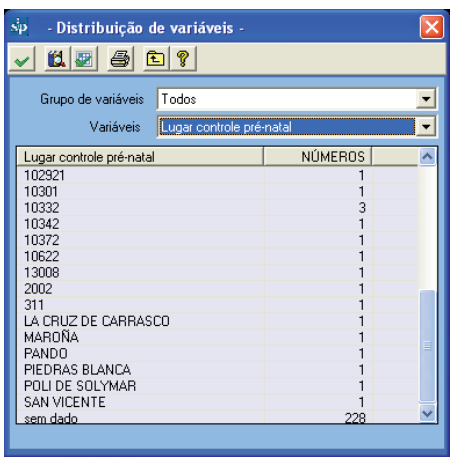

**Relação de histórias clínicas.** Esta função permite conhecer e ter acesso às histórias clínicas de toda a base de dados ou de uma seleção, que pode ser por variáveis, por datas ou por ambas. Ao pressionar o botão, será visualizada uma planilha contendo as histórias que contemplem a condição de seleção, caso existam**.** Se não houver seleção ativa, todos os registros serão visualizados na planilla.

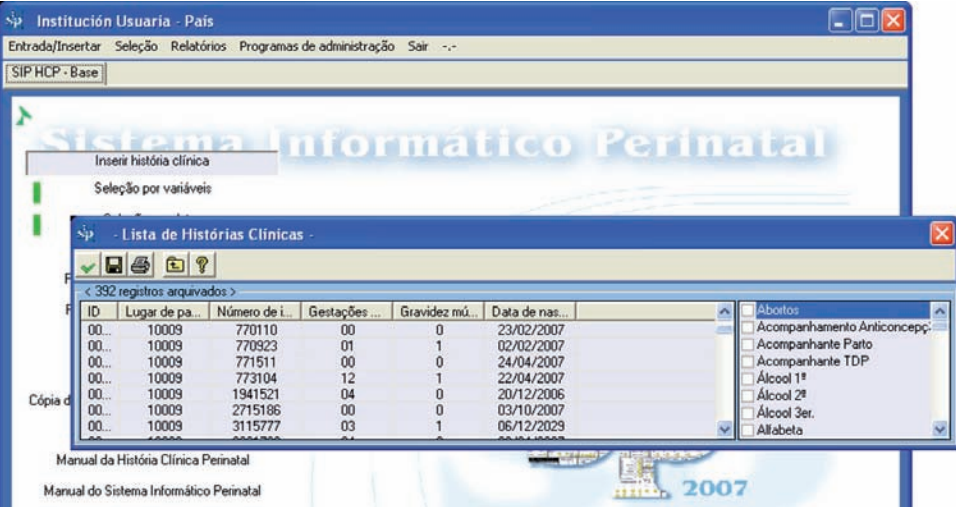

Para recuperar uma história, você deverá colocar o cursor no registro correspondente. Selecionado o registro, clique no ícone representado pela seta ascendente "sair". Desta forma, a história selecionada na planilha pode ser recuperada chamando a função *"Inserção de uma História Clínica".*

A história será disponibilizada para corrigir, excluir ou imprimir utilizando os ícones já mencionados. Se você deseja corrigir ou completar alguma informação, após ter realizado as alterações, lembre-se de salvá-las clicando no ícone correspondente.

Como mostrado na imagem, você pode acrescentar variáveis adicionais às propostas pelo sistema, o que potencia ainda mais as possibilidades desta consulta.

Em forma adicional, ao pressionar o botão de impressão, você poderá visualizar a vista prévia de um relatório que poderá ser impresso. Este relatório poderá também ser salvo como arquivo ou enviado pelo correio eletrônico com os comandos convencionais do explorador.

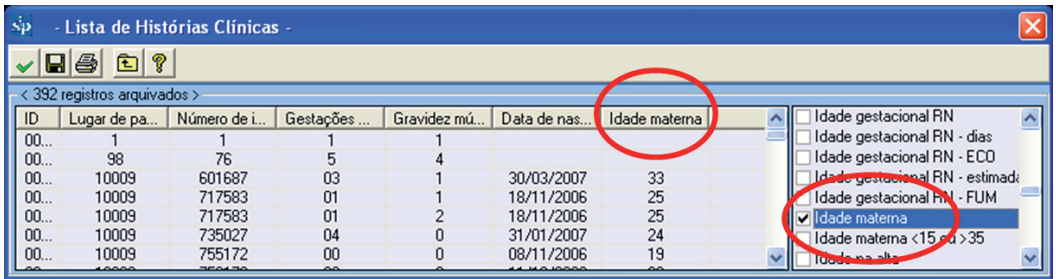

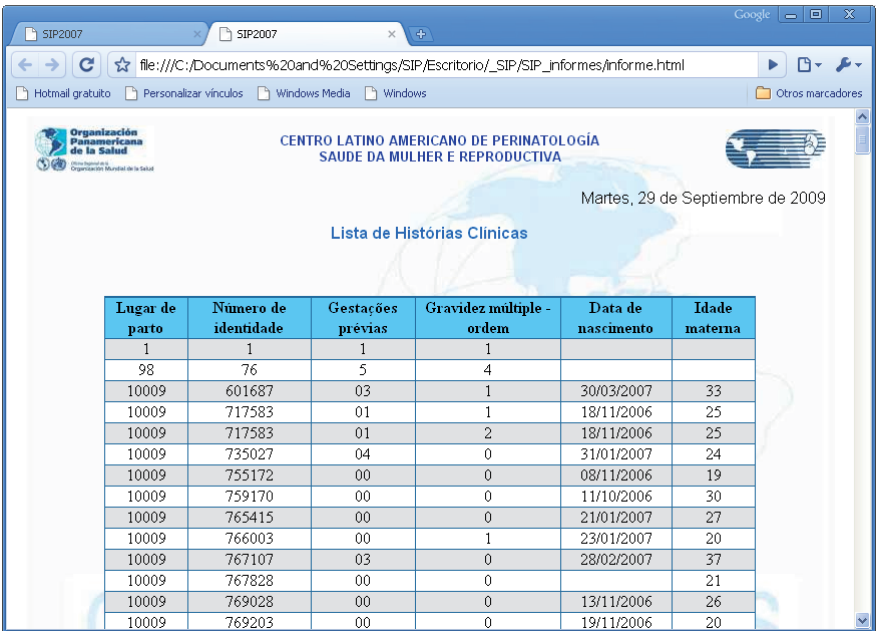

Esta função disponibiliza informação que pode resultar muito útil caso você deseje recuperar uma história do arquivo ou ainda, no âmbito de uma pesquisa operacional, podem ser recuperadas do arquivo todas as histórias que serão incluídas na pesquisa de acordo com o critério de busca selecionado.

Com a opção "salvar", o programa gera um arquivo externo com um formato de alta difusão que pode ser utilizado por diferentes programas para análise ou envio.

# **SEÇÃO IV PROGRAMAS DE ADMINISTRAÇÃO**

Dentro de programas de administração encontraremos diferentes opções para o uso correto e manutenção das bases de dados e do SIP com um todo.

**Base de Dados Ativa.** Esta opção é utilizada para modificar e selecionar uma nova base de dados de trabalho. Por exemplo para selecionar o arquivo da base de dados SIP\_ Entrenamiento.MDB que é distribuído para a análise junto com o SIP2007 devemos realizar os passos a seguir:

Em primeiro lugar pressione no menu superior *"Programas de Administração"* e dentro dele a opção *"Mudar Base de Dados Ativa".*

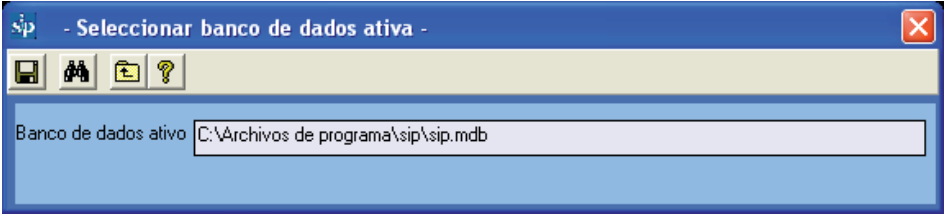

Em seguida, devemos procurar o arquivo de dados. Para isso, pressione o botão "localizar" na barra superior de botões.

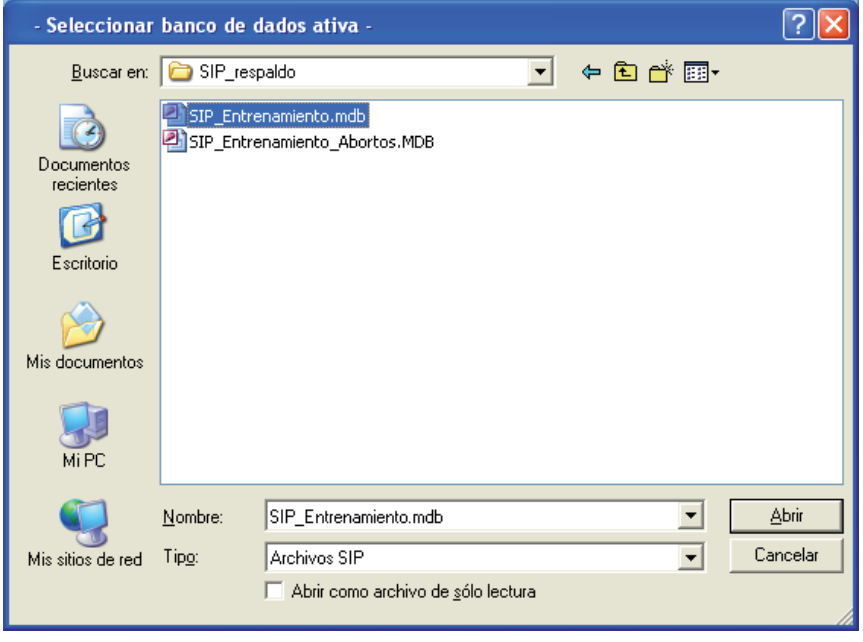

Imediatamente aparecerá o quadro de manuseio de unidades e arquivos de Windows. Localize a base de dados de treinamento que se encontra na pasta SIP\_Respaldo na pasta onde o SIP foi instalado (ver instalação).

Ex.: C:\Archivo de Programas\SIP\SIP\_Respaldo

Selecionado o arquivo finalizamos esta operação pressionando o botão ABRIR ou clicando duas vezes sobre o arquivo.

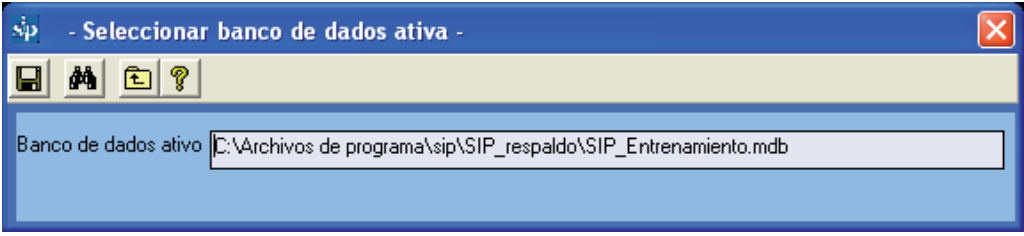

Por ultimo, pressiona-se o botão salvar para efetivar a mudança.

Se o procedimento foi correto, a Base de Dados Ativa passará a ser o arquivo SIP\_ Entrenamiento.MDB e ficará visível no extremo inferior esquerdo da tela do SIP (ver Base de Dados Ativa).

Algumas tarefas podem ser executadas automaticamente durante o procedimento de seleção da Base de Dados Ativa, tais como o procedimento de atualização da base de dados.

Verifique, sempre que o sistema for inicializado, que a Base de Dados Ativa é a desejada. Você pode conferir pelo número de casos exibido no extremo inferior direito da tela principal.

**Back-up da informação.** Esta opção foi concebida para permitir realizar o back-up da base de dados atualmente selecionada ou base ativa.

É importante assinalar que, se houver uma seleção por datas, por variáveis ou por tipo de base, o SIP fará o back-up apenas dos casos selecionados.

Para realizar um back-up, você deve seguir os passos abaixo relacionados:

Em primeiro lugar, pressione no menu superior "*Programas de Administração"* e dentro dele, a opção "*Back-up de informação".* Esta opção também disponibiliza-se a partir dos botões principais ou pressionando as teclas Ctrl R.

Imediatamente, você irá visualizar a janela correspondente. Como pode se observar, ela não permite modificar a Base de Dados Ativa. Portanto, se você quiser fazer o back-up de uma base de dados diferente será necessário selecioná-la previamente, utilizando o procedimento descrito em "*Modificar a Base de Dados Ativa".*

O SIP gerará um arquivo de dados que será salvo na pasta SIP\_Respaldo dentro da pasta onde o SIP foi instalado. Para termos certeza de que o back-up não apagará um back-up anterior, o nome do arquivo será gerado automaticamente com a palavra SIP seguido da data do dia, na forma abaixo:

Ex.: um back-up realizado no dia 3 de abril de 2008, será chamado por default: SIP20080403. MDB.

Pressionando o botão salvar, o back-up será realizado informando que o processo foi realizado com sucesso.

Se for necessário outro destino (por exemplo, um dispositivo extraível) para fazer o backup da base dados, utilize o botão de "localizar" da barra superior e aparecerá o quadro de manuseio de unidades e arquivos de Windows.

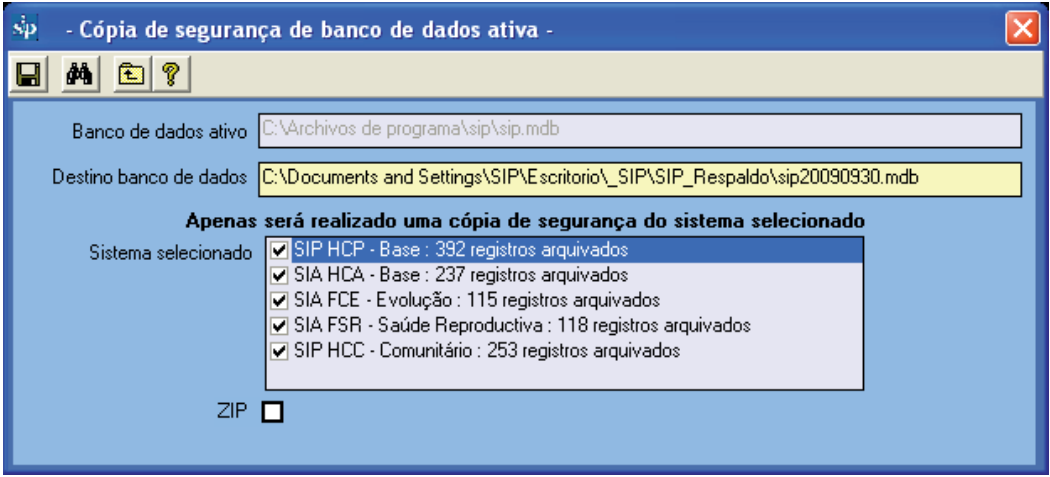

Na imagem acima, podemos ver que o sistema de back-up detectou automaticamente outros casos além dos dados SIP. Existem dados nos outros sistemas do CLAP/SMR: SIP Comunitário, SIA, etc. Em caso de fazer o back-up apenas dos dados SIP, você deverá seguir o procedimento abaixo:

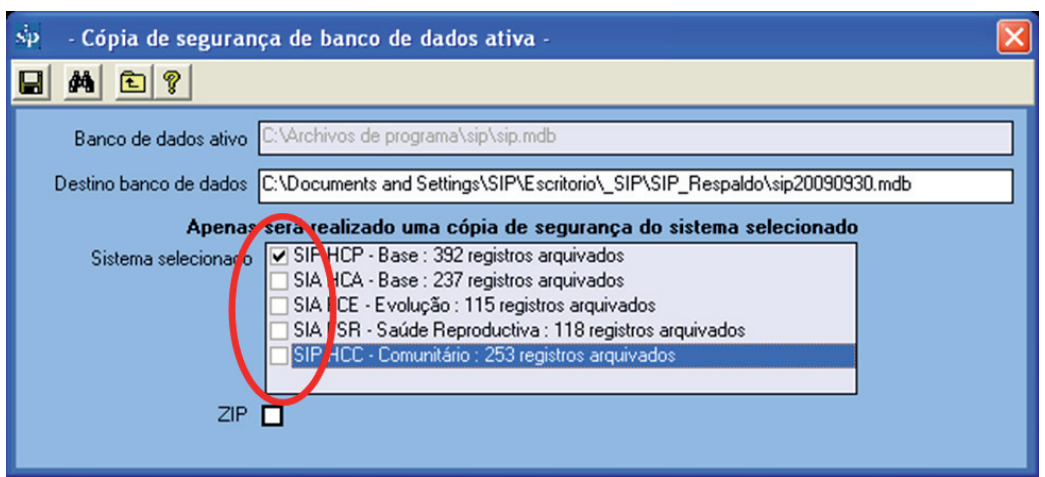

O item "ZIP" está disponível para compactar significativamente o arquivo de back-up Esta opção é mutio útil para enviar a informação por correio electrônico, por exemplo.

Lembre-se de que se você quiser mudar o nome do arquivo de back-up, o mesmo deverá estar sempre precedido da palavra SIP. Caso contrário, o sistema não o reconhecerá como próprio.

**Reduzir o tamanho da base ativa.** Com o uso continuado do SIP, pode acontecer que o tamanho da Base de Dados Ativa cresça de forma desnecessária. Por essa razão, foi criado este programa que, sendo utilizado com cautela, tenta minimizar o seu tamanho.

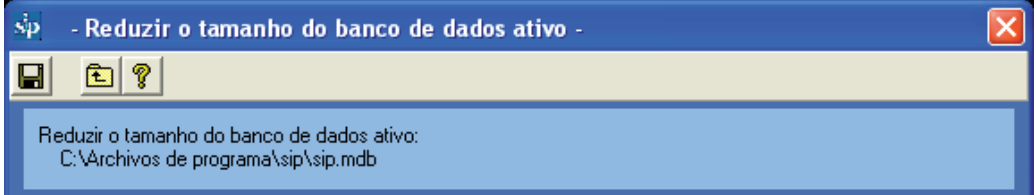

**Preparar base para envio.** Esta opção prepara a Base de Dados Ativa para ser enviada ao centro concentrador de dados, tanto a nível Central, Estadual, como Municipal ou outros.

Antes de explicar o procedimento de preparação é conveniente fazer alguns esclarecimentos.

Durante este processo, gera-se uma base de dados diferente da ativa, portanto, a anterior não corre o risco de ser modificada. É importante salientar que o novo arquivo não é necessariamente um back-up da base ativa, uma vez que os dados patronímicos são eliminados da base destino durante este processo. Se você for fazer um back-up da informação, terá que utilizar o programa "*Back-up da informação".*

Esclarecido esse ponto, você deve seguir o procedimento abaixo descrito para preparar a base de dados para envio:

Em primeiro lugar, clique no menu superior "*Programas de Administração"* e dentro dele, a opção "*Preparar base de dados para envio".*

Observe que, da mesma forma que no programa de back-up, a Base de Dados Ativa não poderá ser modificada. Portanto, se for necessário modificá-la, selecione-a previamente, como acima descrito.

Para escolher o destino da base de dados para envio, você deve utilizar o botão de "localizar" correspondente (binóculos).

Da mesma forma que em outros programas, o SIP proporá um nome alternativo que se gera com a palavra "SIP\_Envio\_" seguido da data desse dia com o mesmo critério que no programa de back-up.

Definido o arquivo de destino, é necessário completar o resto dos requisitos.

O item "*perguntas e comentários"* foi pensado para inserir um texto opcional que será enviado junto com o arquivo de dados ao centro correspondente.

Ex.: Favor enviar histórias clínicas.

O resto das opções são extremamente importantes uma vez que irão possibilitar a identificação da base de dados dentro de um arquivo consolidado de tamanho maior. Você deve escolher, dependendo do lugar onde você estiver, país, estado, município, etc.

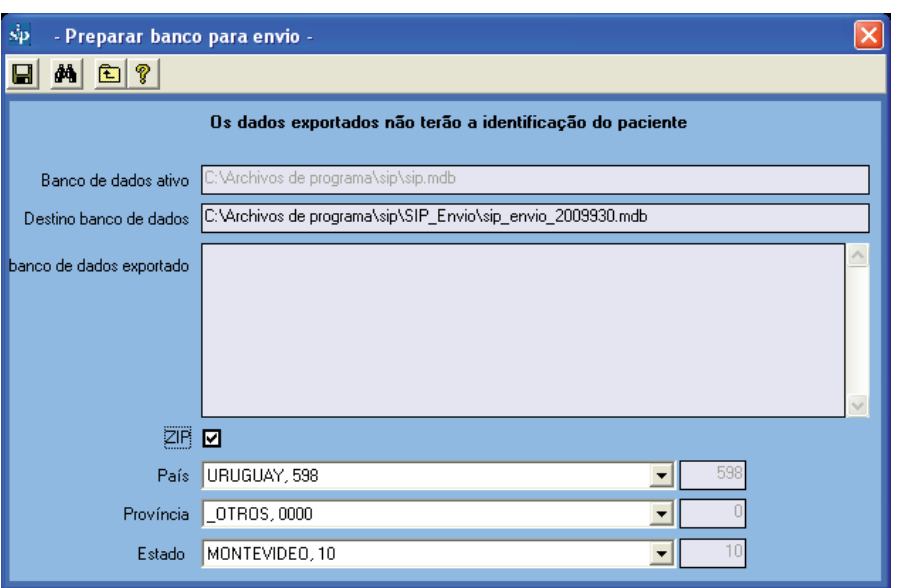

Para finalizar pressione o botão salvar.

A seguir, da mesma forma que em outros processos, o SIP adverte que o processo não deve ser cancelado pelo usuário. Finalmente, informa-se que o processo foi realizado com sucesso.

É importante salientar que o sistema não envia a informação mas a prepara para ser enviada da forma que o usuário achar mais conveniente.

**Criar base de dados vazia.** Durante o trabalho com o sistema pode ser necessário criar uma base de dados vazia com vistas a poder inserir, no futuro, mais uma maternidade, determinado período de tempo, etc. Foi para atender a esta funcionalidade que esta opção foi criada.

Em primeiro lugar, pressione no menu superior "*Programas de Administração"* e dentro dele a opção "*Criar base de dados vazia".*

O resto do procedimento é muito simples: basta escolher onde salvar o arquivo de dados (com o botão "localizar") ou deixar que o sistema mesmo escolha a opção automática visualizada no quadro de texto.

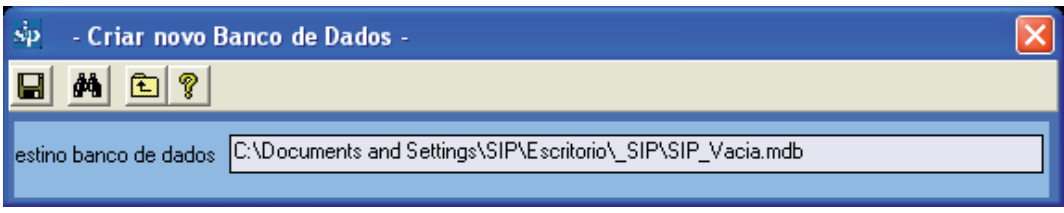

A base de dados criada é exatamente igual à que foi distribuída com o SIP ao ser instalado pela primeira vez.

**Consolidar bases de dados.** A utilização deste programa pode resultar um pouco complicada, porém, ele foi concebido para facilitar a consolidação das bases de dados pelos ministérios ou centro regionais.

Durante a consolidação, o processo de seleção de arquivos pode ser um tanto cansativo. É por esta razão que o botão "localizar" do programa de consolidação seleciona não só um mas todos os arquivos com formato SIP dentro de uma pasta específica.

Lembre-se de que o SIP consolidará apenas as bases de dados que tenham o formato SIP esperado (formato SIP 2007). Para saber como converter o banco de dados você deve ler a seção a seguir..

Ex.: se você quiser consolidar todo um estado ou município, deverá seguir os passos abaixo relacionados:

- 1. Copiar em uma pasta do PC (à qual podemos atribuir o nome de Consolidado) todas as bases enviadas (deve-se entender por bases enviadas aquelas que contiverem o formato SIP\_Envio\_).
- 2. Criar uma base de dados vazia por exemplo SIP\_Estado.MDB como explicado na seção anterior que colocaremos para o Exercício dentro da pasta SIP\_ Backup
- 3. Em seguida, selecionar o arquivo (SIP\_Estado.MDB) através da ferramenta correspondente a partir do menu: programas de administração, mudar Base de Dados Ativa
- 4. Iniciar o programa de consolidação pressionando no menu superior "*Programas de Administração"* e dentro dele a opção "*Consolidar bases de dados".*
- 5. Utilizar o botão "localizar" para escolher um dos arquivos a ser consolidado que já teria sido copiado na pasta "Consolidado".
- 6. Se houver mais de um arquivo para consolidar na pasta, o sistema detectará todos eles e tentará incluí-los. Se tiver que excluir algum deles, basta com desmarcá-lo na caixinha quadrada localizada à esquerda do nome do arquivo.
- 7. Selecionados todos os arquivos, pressionar o botão salvar que inicializará a consolidação um por um e os incluirá na Base de Dados Ativa.

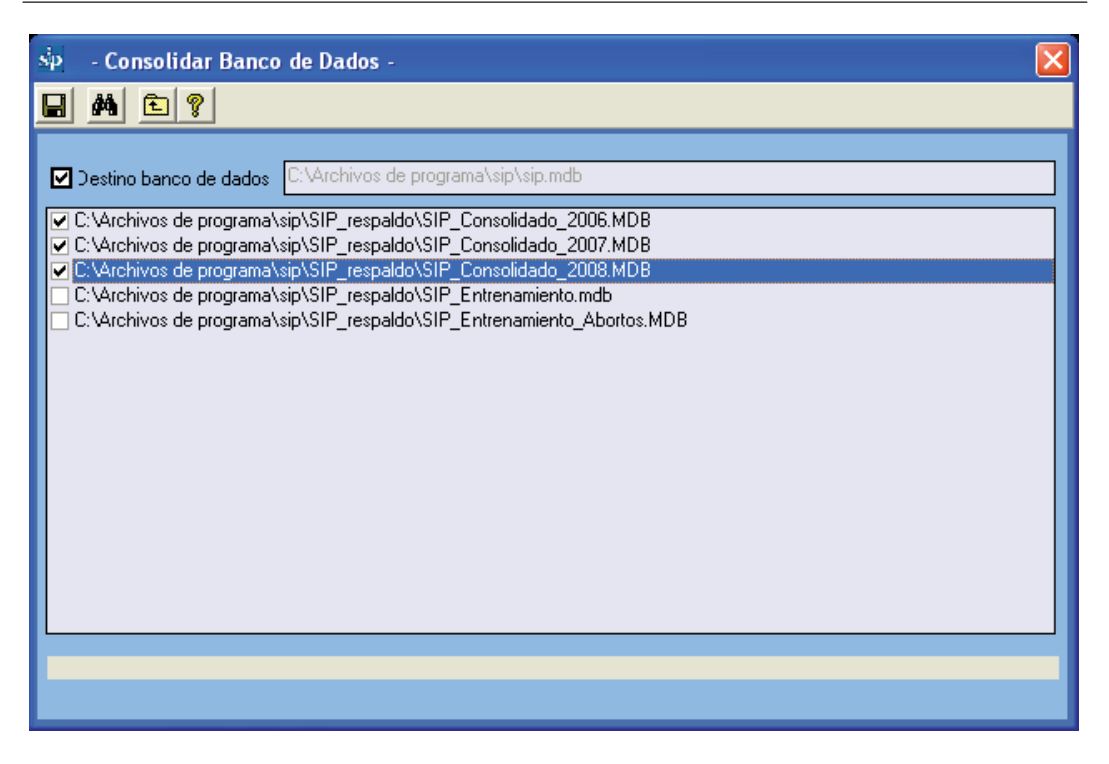

Estes processos podem ser lentos dependendo do número de bases de dados e de casos a serem consolidados e não devem ser interrompidos pelo usuário em momento algum. Portanto, é necessário escolher o momento oportuno para realizá-los.

**Conversão de versões anteriores.** Este programa, até o momento se utiliza apenas para converter bases de dados que estejam no formato SIP2000.

Em primeiro lugar, pressione no menu superior *"Programas de Administração"* e dentro dele a opção *"Conversão de versões anteriores".*

Com o botão "localizar" escolha a base de dados com formato SIP2000 que quiser converter, que será incluída na Base de Dados Ativa.

Portanto, se você quiser criar uma base de dados independente com os dados convertidos, você deverá criar, previamente, uma base de dados vazia, ativá-la com a opção de menu descrita acima e por ultimo executar o programa de conversão de bases de dados.

Uma vez escolhido o arquivo a ser convertido, pressione o botão "salvar" que inicializará a conversão.

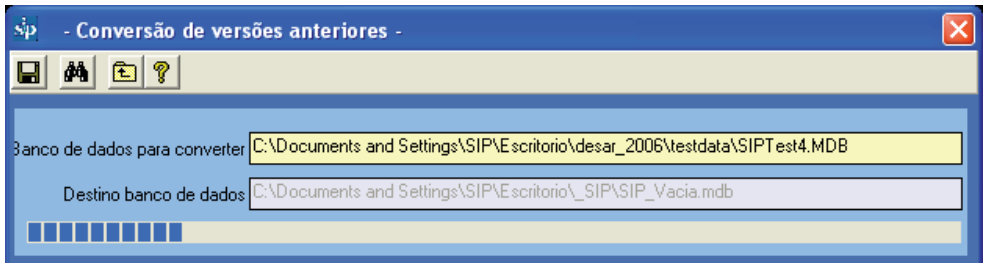

É possível que durante o processo de conversão alguns dados não mantenham a integridade necessária para serem convertidos. O motivo dos possíveis inconvenientes será informado na planilha correspondente.

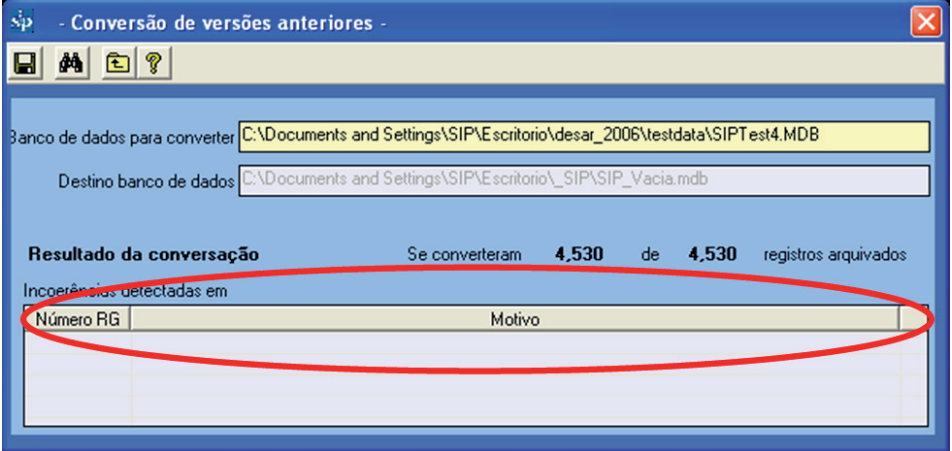

Este processo pode demorar vários minutos dependendo da quantidade de casos a serem convertidos e não deve ser interrompido. Uma barra dinâmica mostrará o progresso da conversão.

**Configuração geral.** Neste programa temos a oportunidade de realizar algumas configurações no SIP.

Em primeiro lugar, pressione no menu superior "*Programas de Administração"* e dentro dele a opção "*Configuração geral".*

Dentro deste programa, são disponibilizadas as opções a seguir:

- selecionar o idioma de trabalho do SIP. Cabe salientar que caso a palavra a exibir não se encontre traduzida ainda, ela será exibida em espanhol.
- • seleção do país onde se deseja trabalhar. Isto é extremamente útil pois para alguns países já se encontra disponível a codificação das maternidades, que pode ser consultada a partir da opção correspondente no programa de inserção da história clínica.
- inserir um texto com vistas a personalizar ainda mais os relatórios estatísticos. O texto será visualizado na janela principal do SIP na "Barra de Títulos" e em cada um dos relatórios.
- • validar a codificação das instituições durante a inserção da História Clínica. Para tanto, é preciso que a relação de códigos das instituições tenha sido inserida com antecedência.
- tenta exibir os relatórios caso os relatórios não estejam sendo visualizados corretamente.
- ativa os formulários complementares que são distribuídos junto com o SIP. Embora o uso destes formulários seja semelhante ao da HCP as referências a eles não estão incluídas neste manual.
- Esta opção está disponível para poder selecionar na base de dados ativa:
	- a) todos os registros.
	- b) os inseridos com a versão SIP2007.
	- c) apenas os convertidos. Não inclui os do item anterior.

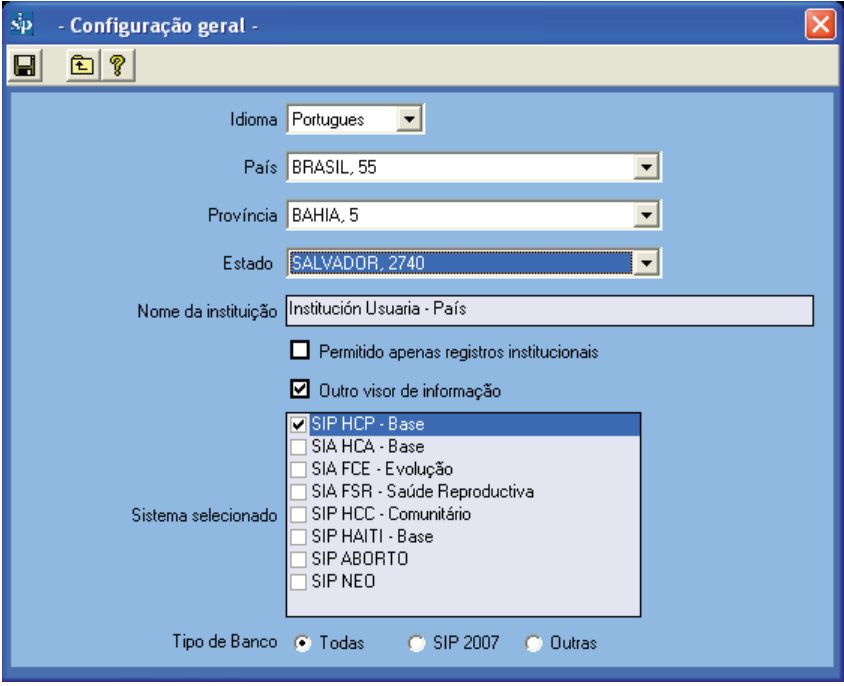

**Ajudas e manuais.** Esta opção permite visualizar as diferentes ajudas e manuais distribuídos com o SIP bem como o material de apoio correspondente.

**Quem somos.** Colocamos à disposição aqui o endereço do Website do CLAP/SMR e o correio eletrônico para enviar as consultas correspondentes, bem como o número interno da versão.

# **SEÇÃO V RESPOSTAS A EXERCÍCIOS E CASO SIMULADO PARA A INSERÇÃO DE DADOS**

# **Soluções dos Exercícios**

**Exercício 1.** *De acordo com o procedimento descrito, pesquise, na base de dados de teste (ver Base de Dados Ativa) a ou as histórias com a condição Idade (materna) 23 anos e Peso al Nascer 3006 g. Se existir alguma, ache-a.*

*Solução. Existe apenas uma história com estes critérios de seleção. O "Número de Identidade" é 33700396.*

**Exercício 2.** *De acordo com o procedimento descrito, pesquise, na base de dados de teste (ver Base de Dados Ativa) a ou as histórias com falta de dados na variável Peso al Nascer. Relate quantas histórias não possuem esse dado registrado.*

*Solução. Existen duas histórias com falta de informação em peso ao nascer.*

**Exercício 3.** *De acordo com o procedimento descrito na base de dados de teste (ver Base de Dados Ativa)) selecione uma população que contemple uma das condições a seguir: Idade (materna) entre 10 e 15 anos, ou maior de 35 e menor de 46 anos.* 

*Solução: A sintaxe deveria ser a seguinte:*

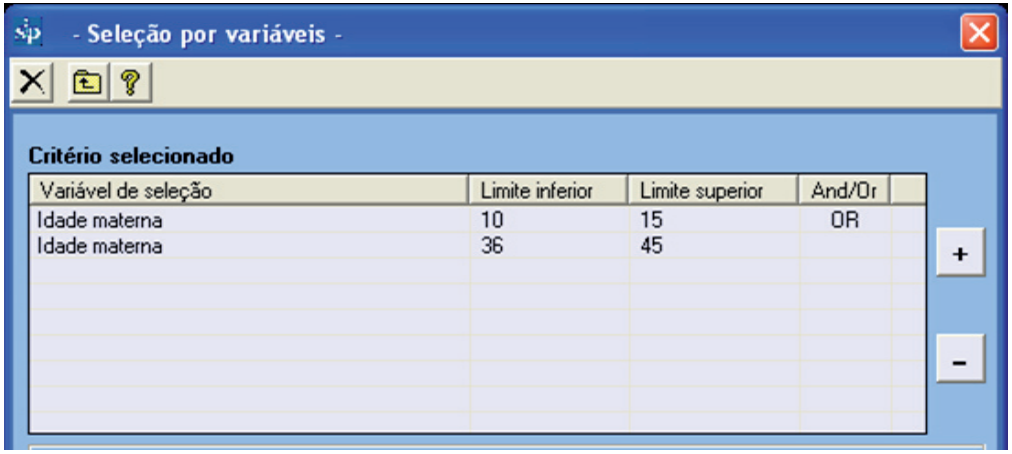

**Exercício 4.** *De acordo com o procedimento descrito na base de dados de teste (ver Base de Dados Ativa) selecione uma população que contemple as condições a seguir: "Gestações prévias": 4 a 6 e "Fracasso do Método Anticoncepcional": DIU.* 

*Solução: A sintaxe deveria ser a seguinte:*

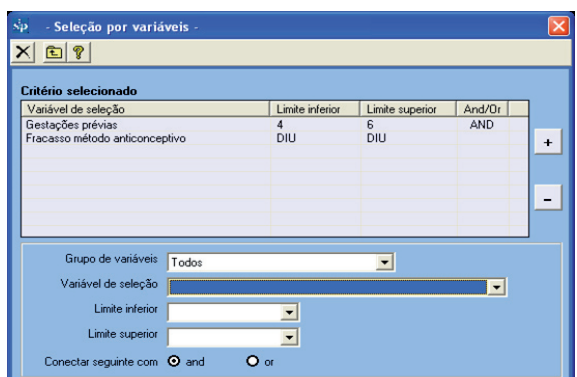

#### **Exercício 5.**

*De acordo com o procedimento descrito, elimine a variável de seleção Gestação prévia 4 a 6 da seleção realizada no Exercício 4.* 

*Solução: A seleção final ficaria da forma abaixo .*

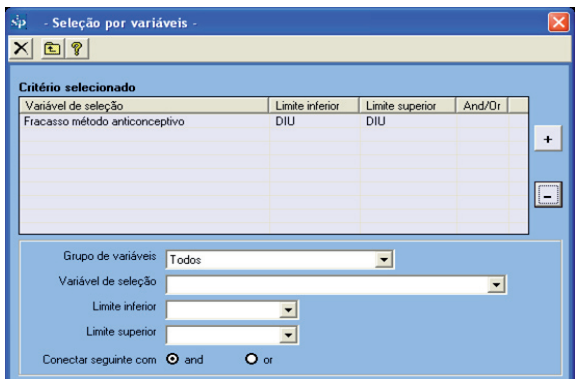

#### **Exercício 6.**

*De acordo com o procedimento descrito, na base de dados de teste (ver Base de Dados Ativa) selecione a população de gestantes que terminaram sua gravidez no ano de 2007*

*Solução: A seleção seria a seguinte:*

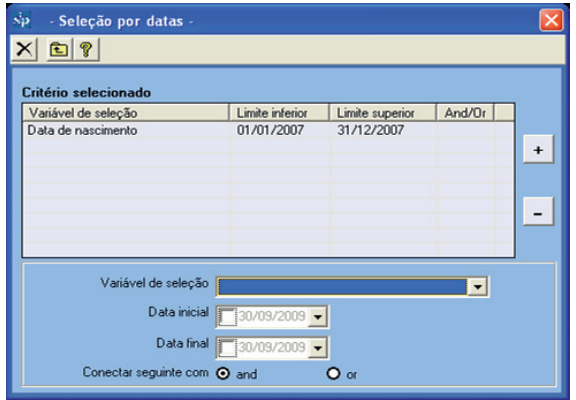

**Exercício 7.** *De acordo com a seleção anterior por datas (a população de gestantes que terminaram sua gravidez em 2007), acrescente a Seleção por variáveis: "Nascimento": vivo. Descreva a variável "terminação do parto". Informe o número de cesáreas e a frequência relativa sobre os casos válidos.*

 *Solução: O relatório seria o seguinte:*

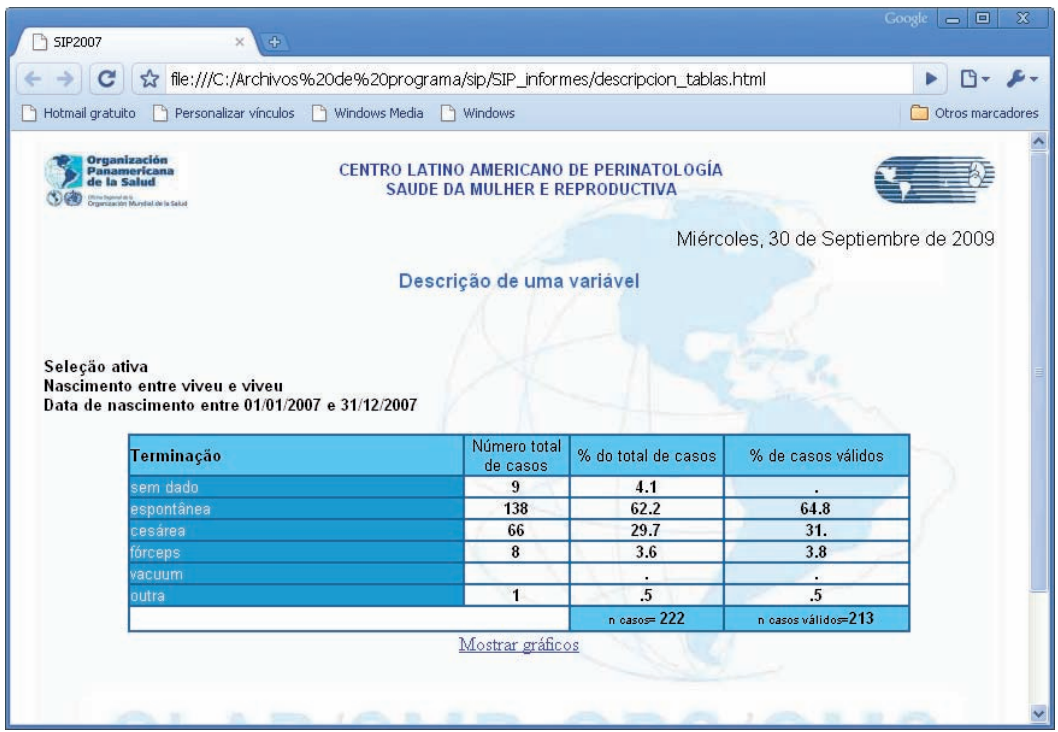

**Exercício 8.** *De acordo com a seleção anterior por datas (população de gestantes cuja gravidez finalizou no ano de 2007) e por variáveis (Nascimento vivo), descreva a variável "terminação do parto" estratificada por "Eclampsia".*

*Solução: O relatório sería o seguinte:*

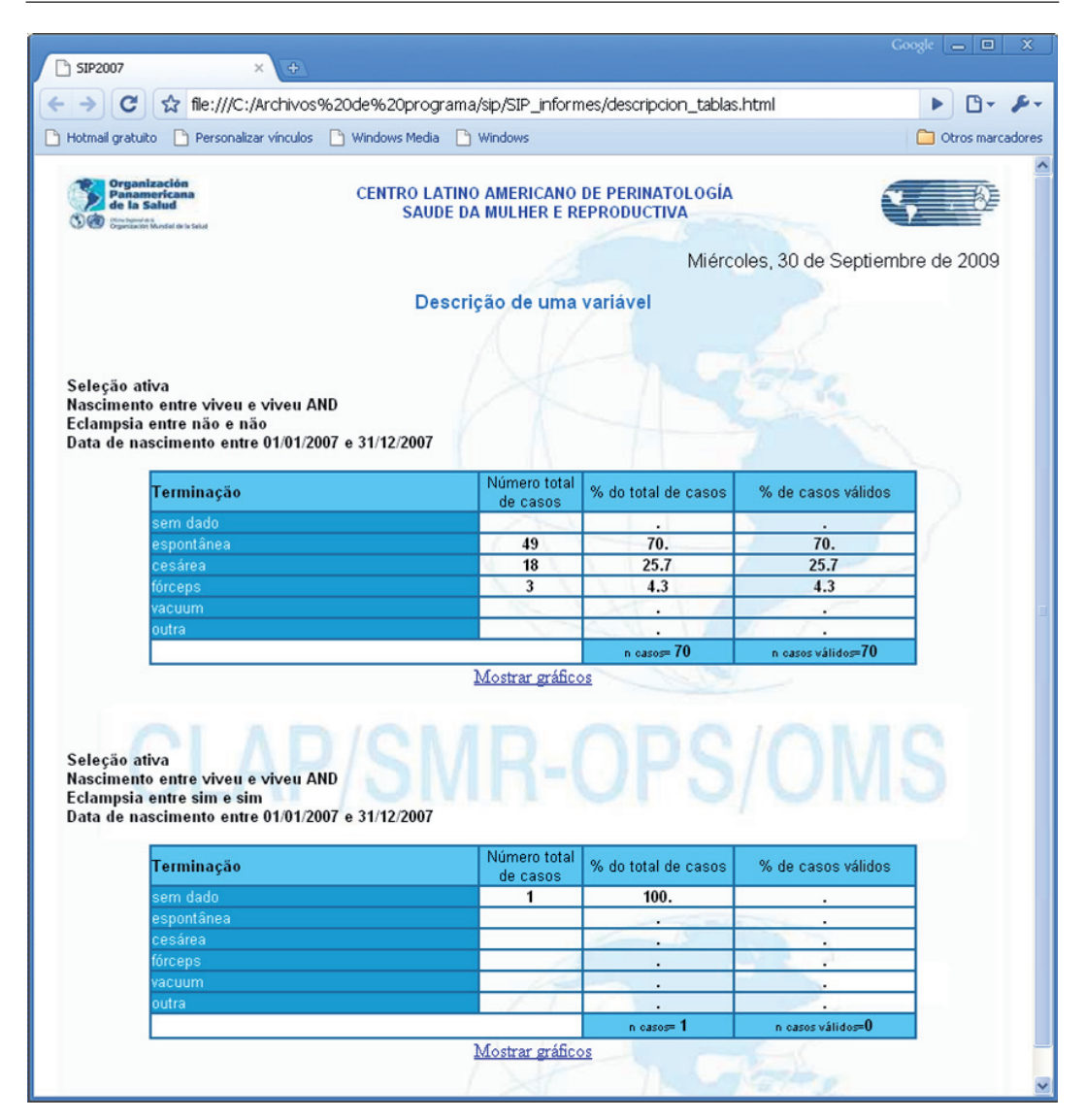

#### **Exercício 9.**

*Por favor, na base de dados de teste (ver Base de Dados Ativa) exclua as seleções por variáveis e por datas realizadas nos Exercícios anteriores. Executando a função de "Relatórios de Indicadores Básicos" indique qual é o número de recém-nascidos com peso ao nascer inferior a 2500 gramas.*

*Solução. Existem 38 recém-nascidos com peso ao nascer inferior a 2500 g.*

#### **Exercício 10.**

*De acordo com o procedimento descrito, pesquise, na base de dados de teste (ver Base de Dados Ativa) as freqüências absolutas e relativas de falta de dados na variável "Terminação" do "Parto".* 

*Solução. Existem 5 histórias, 2.02 % do total da base, sem o dado de terminação.* 

# **Exercício de preenchimento da História Clínica Perinatal.**

## **As regras do trabalho**

Este exercício começa com o preenchimento da História Clínica Perinatal (HCP) e do Cartão Perinatal (CP), através da simulação de um caso clínico; depois disso o pessoal será treinado em como inserir os dados no sistema do computador, em como usar e aproveitar a informação.

Os participantes disporão de um caso clínico simulado, de uma HCP, de um CP e de um exemplar da publicação científica CLAP 1563 "Instruções de preenchimento e definição de termos".

Será realizada a leitura do caso clínico, consultando a definição das variáveis que são encontradas na publicação científica CLAP 1563 Os dados serão registrados na HCP e no final serão inseridos no CP. As dificuldades não resolvidas com a publicação 1563 serão anotadas, para, no final do workshop serem consultadas com o monitor.

## **Caso clínico.**

Julia Teret mora na Av. América 6937, na cidade de Libertadores. Pode ser contactada telefonando para o número 861-3947. Vai às consultas pré-natais no Centro de Saúde de "Libertadores" cujo código de serviço é 10622. No Centro de Saúde, entregam-lhe o CP após confirmada a gravidez. Seu número de identificação é 16622897.

Tem 37 anos (data de nascimento: 18.03.70, considera-se de etnia mertiça, sabe ler e escrever e completou 6 anos de estudo no nível médio. É casada e vive com seu esposo.

Relata que sua mãe e avó sofreram diabetes e hipertensão, mas ela diz ser saudável.

Esta é a sua segunda gravidez e na primeira gravidez, as 40 semanas de gestação não apresentaram complicações. Em 6 de agosto de 1999, seu primeiro filho nasceu por parto vaginal, normal e pesou 3800g.

Ela e seu esposo decidiram ter um novo filho e por isso deixaram de "tomar cuidados" 4 meses antes desta gravidez.

### **Primeira consulta**

Comparece à sua primeira consulta pré-natal, no dia 18 de setembro de 2006. Seu peso habitual é de 60 kg. Mede 165 cm. Lembra com precisão a Data da última menstruação (DUM): dia 27.06.06. Portanto, no dia da consulta tinha 12 semanas de amenorréia.

Nunca fumou e nem esteve exposta ao cheiro de cigarro em sua residência ou em seu ambiente de trabalho. Não consome álcool, drogas e não faz menção a elementos que possam deixá-la exposta a algum tipo de violência.

Foi vacinada contra o tétano na gravidez anterior e sabe que foi vacinada contra a rubéola em sua infância.

Segundo o CP de sua gravidez anterior, o grupo sanguíneo é O Rh positivo.

O exame bucal não detectou lesões, os dentes não tinham cáries e as gengivas não mostravam elementos inflamatórios.

Os resultados dos exames clínicos de mamas e do colo do útero foram normais. Nesta primeira consulta, constata-se um peso de 63,3kg, uma pressão arterial de 110/70. Foram solicitados os exames de laboratório de rotina (incluindo HIV). Devido a que não foram realizados exames para toxoplasmose, o procedimento pede apenas informar sobre os cuidados que se deve ter para diminuir as possibilidades de contágio durante a gravidez.

Não foi pedido o Teste de Papanicolaou (Pap), já que o último era de Julho de 2006.

São indicados ferro e folatos por via oral.

Apesar de estar tudo clinicamente normal, o Centro de Saúde conta com a possibilidade de efetuar ecografias, também foi solicitada uma ultra-sonografia obstétrica.

### **Segunda consulta**

Comparece no dia 12.11.06, com 20 semanas de amenorréia. Informa sentir movimentos fetais. Pesa 66,4 kg, a pressão arterial é de100/60 e a altura uterina de 19 cm. Frequência cardíaca fetal de 140 batimentos por minuto.

Traz consigo os resultados do laboratório que informam VDRL negativo, Hemoglobina 12,8 g, bacteriúria normal, glicemia 0,90 g/dl, teste sorológico negativo para Chagas. É indicado manter o uso de ferro e de folatos por via oral.

A ultrassonografia informou uma gravidez de feto único com idade gestacional em conformidade com a amenorréia.

### **Terceira consulta**

Comparece no dia 23.12.06, pesa 68,9 kg, pressão arterial 110/70, 26 semanas de amenorréia, altura uterina 25 cm, frequência cardíaca fetal 142 batimentos por minuto. São pedidos os exames de laboratório de rotina (incluindo HIV). Os movimentos fetais são mais enérgicos. Continua com o suplemento de ferro e de folatos.

### **Quarta consulta**

Comparece no dia 30.01.07, pesa 70,5 kg, com pressão arterial de 130/80, 31 semanas de amenorréia, altura uterina 28 cm, frequência cardíaca fetal 144 batimentos por minuto. Os resultados do laboratório informam VDRL negativo, hemoglobina de 11,4 g, bacteriúria e proteinúria negativa.

Os movimentos fetais são normais. Continua com o suplemento de ferro e de folatos. É pedido um exame de glicemia.

### **Quinta consulta**

Comparece no dia 26.02.07. O peso é de 73 kg, a pressão arterial de 130/80, com 35 semanas de amenorréia, altura uterina 32 cm. Frequência cardíaca fetal de 142 latidos por minuto. O feto se move bem e sua cabeça já pode ser palpada acima do púbis. Os resultados do laboratório informam glicemia de 1,00 g/dl. Continua com suplemento de ferro e de folatos. É pedido um estudo para detectar o estado de portadora do Estreptococo do Grupo B.

### **Consulta para o parto**

Dia 10.03.07 comparece acompanhada do companheiro na Maternidade do Hospital (estabelecimento 27536) ingressando às 10 horas e 10 minutos. Ao ingressar ao hospital, JT entrega seu CP. É dado a ela um número de identificação com a sua história clínica perinatal. Está com 37 semanas de gestação confiáveis por DUM e ULTRA. Constatados 2 cm de dilatação, membranas íntegras, temperatura axilar 36,8º C, apresentação cefálica em primeiro plano, 3 contrações em 10 minutos, frequência cardíaca fetal de136 batimentos por minuto. Clinicamente o feto é de tamanho compatível com a idade gestacional.

Traz o resultado do exame de Estreptococo do Grupo B, que é negativo.

Às 10.00 horas do dia 11.03.07, a mãe comunica sentir a necessidade de empurrar, o chamado "puxo", constatando dilatação completa no terceiro estágio do trabalho de parto, tendo seu parto vaginal às 10.15, cefálico, em posição supina, sem episiotomia, constatando uma laceração perineal de primeiro grau.

O recém-nascido foi colocado sobre o ventre da mãe e o cordão cortado e amarrado quando cessaram as pulsações das artérias umbilicais, aproximadamente três minutos depois de nascer. O parto foi espontâneo. O exame da placenta mostrou que o parto estava concluído. Uma vez terminado o parto, foram administrados ocitócicos. Durante todo o momento desde sua entrada no hospital, a mãe estava acompanhada de seu esposo.

O recém-nascido, de sexo masculino, é observado pelo pessoal do setor, recebendo uma pontuação de APGAR 9 no primeiro minuto e 10 aos 5 minutos. O recém-nascido está alerta, respira normalmente, não tem defeitos externos e chora vigorosamente quando é pego para ser pesado e vestido. Seu peso é de 3230 g, a longitude de 49,0 cm e o perímetro cefálico de 36.5 cm. A idade gestacional estimada por exame físico está em conformidade com a amenorréia. Urina normalmente e a sua primeira deposição (mecônio) não apresentou particularidades.

### **Cuidados no puerpério**

A mãe e o recém-nascido saem juntos da sala de partos e são levados para o quarto, onde permanecem até receberem alta.

No dia 13.03.07, às 10.15 horas, a mãe e o filho recebem alta do hospital. Antes de terem alta, a mãe recebe as recomendações para o seu cuidado pessoal e o de seu filho com ênfase na importância de o bebê dormir na posição supina (virado para cima), quando deitado no berço, bem como as vantagens do aleitamento materno exclusivo. A mãe também recebeu aconselhamento e o oferecimento de métodos anticoncepcionais. É coordenada uma consulta conjunta no policlínico para controle da criança e da mãe, entre 7 e 10 dias após receber alta.

O VDRL do sangue do cordão é negativo e os valores de TSH são normais. O recém-nascido pesa 3110 g e até agora só tomou leite materno; também recebeu vacina BCG.